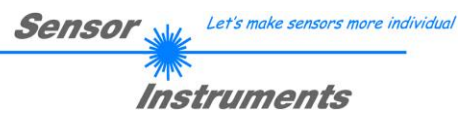

# **Bedienungsanleitung Software SPECTRO3-MSM-SLA-Scope V1.2**

(PC Software für Microsoft® Windows® 7, 8, 10)

### **für Farbsensoren der SPECTRO-3-MSM-SLA Serie mit interner Temperaturkompensation und Weißlichtabgleich**

Die vorliegende Bedienungsanleitung dient zur Installation der PC-Software für den SPECTRO-3-MSM-SLA Farbsensor. Zur Unterstützung der Inbetriebnahme des Farbsensors werden in dieser Bedienungsanleitung die einzelnen Funktionselemente der graphischen Windows® Benutzeroberfläche erklärt.

Die Signalerfassung mit dem SPECTRO-3-MSM-SLA Farbsensor ist sehr flexibel. Der Sensor kann z.B. im Wechsellicht Modus (AC Mode) betrieben werden. Hier ist der Sensor unabhängig gegen Fremdlicht. Auch ein Gleichlichtbetrieb (DC Mode) kann eingestellt werden. Hier ist der Sensor extrem schnell. Die stufenlose Einstellmöglichkeit der integrierten Lichtquelle sowie eine selektierbare Verstärkung des Empfängersignals und eine INTEGRAL Funktion ermöglichen eine Einstellung des Sensors auf nahezu jede Oberfläche oder jeden "Selbstleuchter".

Ist die integrierte Beleuchtung des SPECTRO-3-MSM-SLA Farbsensors aktiviert, detektiert der Sensor die am Messobjekt diffus zurückreflektierte Strahlung. Als Lichtquelle werden am SPECTRO-3-MSM-SLA Farbsensor LEDs mit einstellbarer Sendeleistung eingesetzt. Als Empfänger wird ein integrierter 3-fach-Empfänger für den Rot-, Grünund Blau-Anteil des vom Messobjekt zurückreflektierten Lichtes, oder des vom "Selbstleuchter" emittierten Lichts, verwendet.

Der Sensor hat 3 Analogausgänge. Wahlweise werden entweder die Rot-, Grün-, Blau-Anteile oder die errechneten Farbkoordinaten von 0…+10V oder 4…20mA ausgegeben.

Über die RS232-Schnittstelle können Parameter und Messwerte zwischen PC und dem SPECTRO-3-MSM-SLA Farbsensor ausgetauscht werden. Sämtliche Parameter zur Farberkennung können über die serielle Schnittstelle RS232 im nichtflüchtigen EEPROM des SPECTRO-3-MSM-SLA Farbsensors gespeichert werden. Nach erfolgter Parametrisierung arbeitet der Farbsensor im STAND-ALONE Betrieb mit den aktuellen Parametern ohne PC weiter.

Sollte ein Firmwareupdate erforderlich sein, kann dieses sehr einfach über RS232 auch im eingebauten Zustand des Sensorsystems durchgeführt werden (→ siehe Anhang "Firmwareupdate über Software Firmware Loader").

Die Sensoren der SPECTRO-3-MSM-SLA Serie sind werkseitig kalibriert. Beim Verbindungsaufbau wird im Statusfenster in der Registerkarte **CONNECT** das Datum der nächsten Kalibrierung angezeigt. Für kontinuierlich exakte Messergebnisse empfehlen wir, die Kalibrierung im Intervall von 18 Monaten erneuern zu lassen und die Sensoren zum Kalibrieren einzusenden.

Ferner können die Sensoren der SPECTRO-3-MSM-SLA Serie individuell kalibriert werden. Der Abgleich kann dabei auf beliebige Oberfläche erfolgen, von denen die Farbkoordinaten bekannt sind. Alternativ dazu ist eine ColorCheckerTM Tabelle erhältlich. Diese verfügt über 24 Farbfelder nach der CIE-NORM mit denen die Kalibrierung durchgeführt werden kann.

Außerdem besteht die Möglichkeit über den Eingang IN0 einen Weißlichtabgleich durchzuführen.

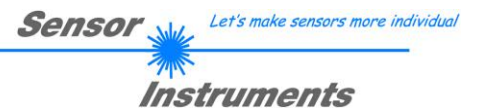

# **0. Inhalt**

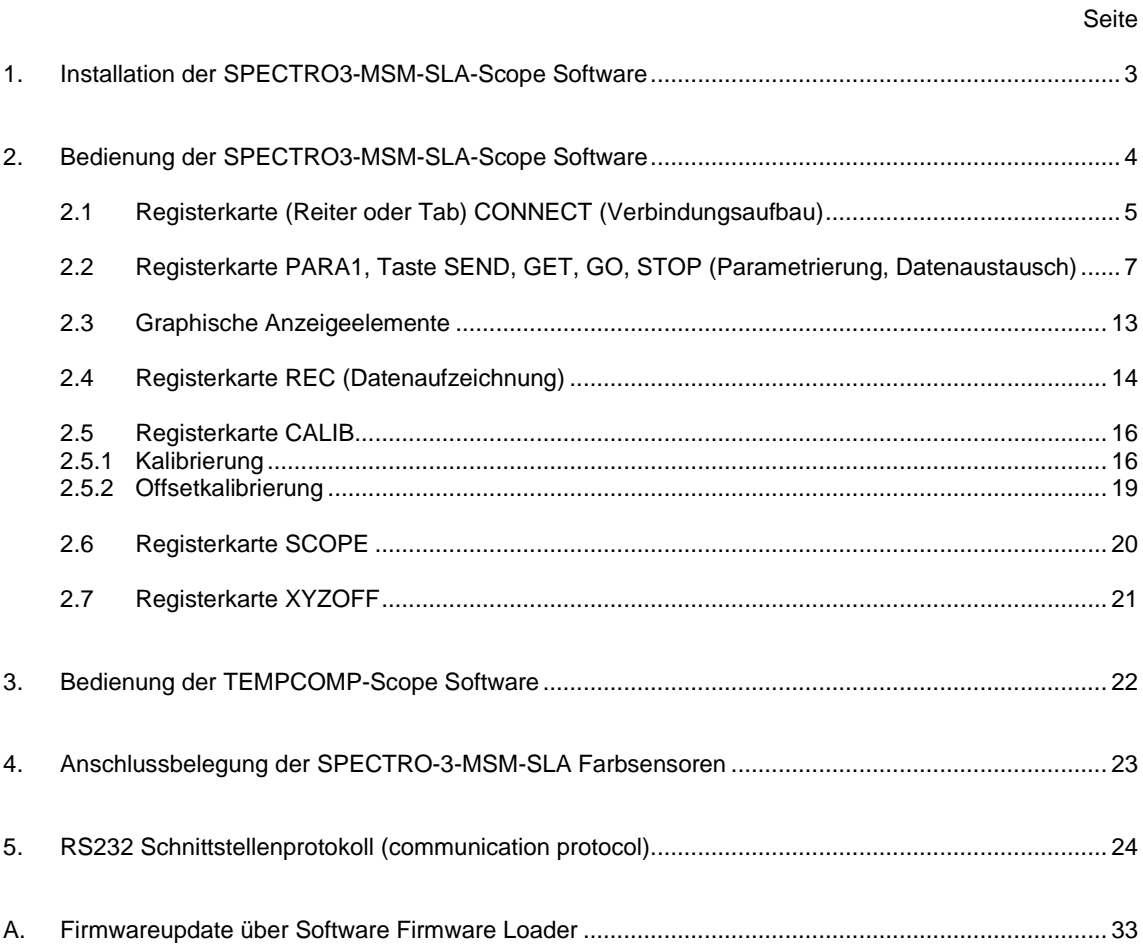

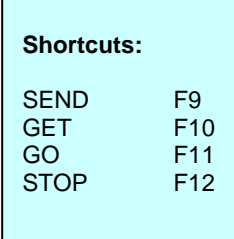

## **1. Installation der SPECTRO3-MSM-SLA-Scope Software**

Für eine erfolgreiche Installation der Software müssen folgende Voraussetzungen erfüllt sein:

- Microsoft® Windows® 7, 8, 10
- IBM PC AT oder kompatibler
- VGA-Grafik
- Microsoft®-kompatible Maus
- Serielle RS232-Schnittstelle am PC oder USB Slot oder RJ45 Buchse
- Kabel *cab-las4/PC* für die RS232-Schnittstelle oder *cab-4/USB* für USB Slot oder *cab-4/ETH*

Installieren Sie nun die Software wie im Folgenden beschrieben:

- 1. Sie können die Software direkt von der Installations-DVD installieren. Auf der DVD befindet sich der Ordner SOFTWARE. In diesem Ordner ist eine SETUP Anwendung. Zum Installieren der Software müssen Sie diese Setup-Anwendung starten. 2. Das Installationsprogramm meldet sich mit einem Dialogfeld und schlägt vor, die Software im Verzeichnis C:\"DATEINAME" auf der Festplatte einzurichten. Akzeptieren Sie den Vorschlag mit **OK** oder [**ENTER**] oder ändern Sie die Pfad-Vorgaben nach Ihren Wünschen. 3. Während der Installation wird eine neue Programm-Gruppe für die Software im Windows
- Programm-Manager erzeugt. Außerdem wird in der erzeugten Programmgruppe ein Icon für den Start der Software automatisch generiert. Falls die Installation erfolgreich durchgeführt werden konnte, meldet sich das Installationsprogramm mit einer Dialogbox ''Setup OK''.
- 4. Nach erfolgreicher Installation kann die Software durch Doppelklick auf das Icon mit der linken Maustaste gestartet werden.

WindowsTM ist ein Warenzeichen der Microsoft Corp.

VGATM ist ein Warenzeichen der International Business Machines Corp.

# **2. Bedienung der SPECTRO3-MSM-SLA-Scope Software**

**Bitte lesen Sie diesen Abschnitt zuerst durch, bevor Sie die Einjustierung und Parametrisierung des SPECTRO-3-MSM-SLA Farbsensors vornehmen.**

Nach dem Aufruf der SPECTRO3-MSM-SLA-Scope Software erscheint folgendes Fenster auf der Windows Oberfläche:

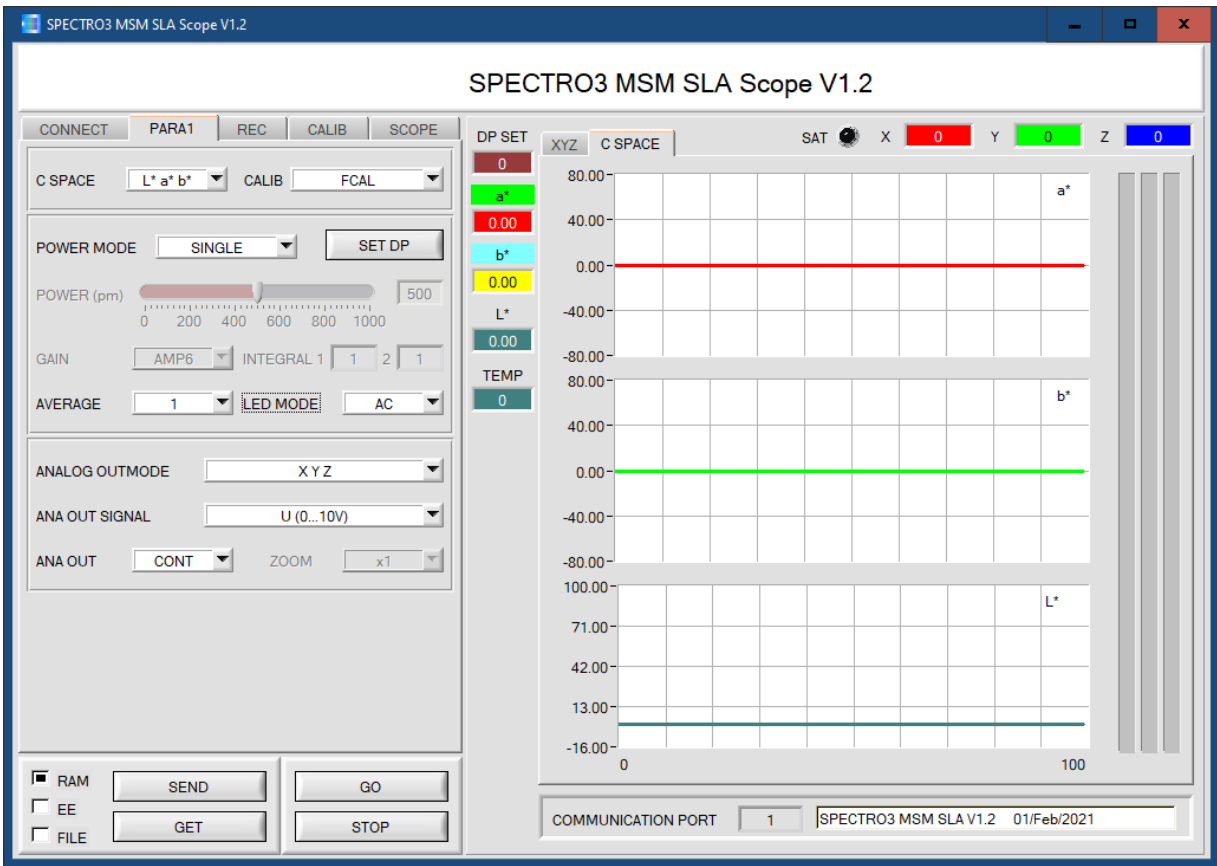

Das Fenster wird in seiner Größe und Position wieder dort platziert, wo es sich beim letzten Verlassen der Software befand. Durch einen Doppelklick mit der rechten Maustaste z.B. unterhalb des Minimierungssymbols wird das Fenster in seiner Originalgröße mittig zentriert.

Kommt es nicht automatisch zu einem Verbindungsaufbau, z.B. wenn kein Sensor angeschlossen ist, dann kann die Software im OFFLINE Modus betrieben werden. Im Offline Modus ist lediglich ein Parameteraustausch mit einer Datei auf einem Speichermedium möglich. Dies ist für Analysezwecke von Parameterfiles oft hilfreich.

Ist ein Sensor angeschlossen und es kommt trotzdem zu keinem Verbindungsaufbau, dann stimmen entweder die SCOPE Version (Programm auf PC) und die Firmware Version (Programm im Sensor) nicht überein oder man muss die Schnittstelle zum Sensor richtig konfigurieren.

Sollte das Problem eine unterschiedliche Scope und Firmware Version sein, dann muss man sich die zur Firmware passende Scope Version vom Lieferanten besorgen.

Das Konfigurieren der Schnittstelle wird in der Registerkarte CONNECT erklärt.

**Eine Kurz-Hilfe wird durch Drücken der rechten Maustaste auf ein einzelnes Element angezeigt.**

**Wegen einer besseren Übersicht werden je nach Parametrierung nicht benötigte Parameter, Displays, Graphen etc. ausgegraut oder unsichtbar geschaltet.**

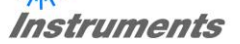

# **2.1 Registerkarte CONNECT**

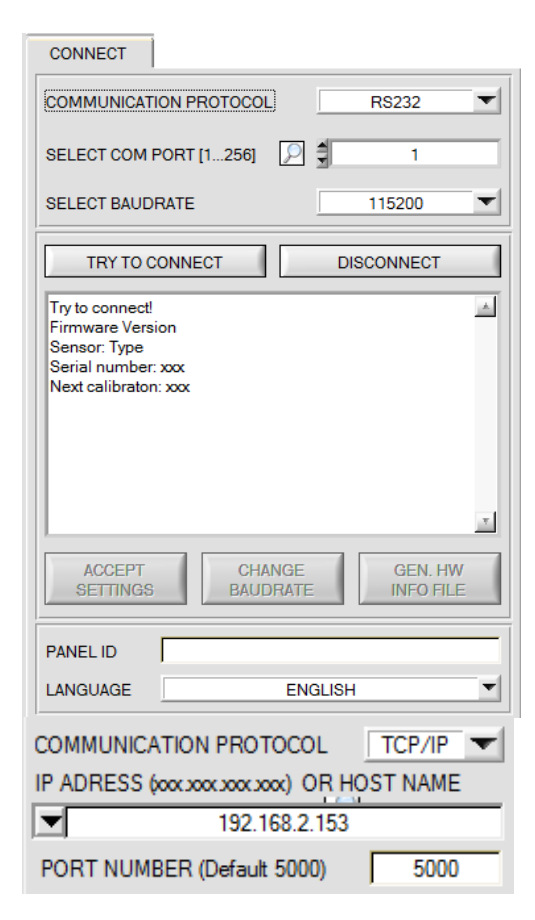

### **CONNECT:**

Durch Drücken von **CONNECT** öffnet sich eine Ansicht, in der man die Schnittstelle wählen und konfigurieren kann.

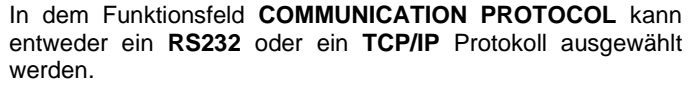

Wählt man **RS232**, kann man mit **SELECT COM PORT** einen Port von 1 bis 256 auswählen, je nachdem an welchem der Sensor angeschlossen ist. Der Software arbeitet mit einer eingestellten Baudrate, die über **CHANGE BAUDRATE** verändert werden kann (siehe unten). Sowohl der Sensor als auch die Benutzeroberfläche müssen mit der gleichen Baudrate arbeiten.<br>Über **SELECT** 

BAUDRATE stellt man auf der Benutzeroberfläche die Baudrate ein. Sollte die Software nach dem Starten nicht automatisch eine Verbindung aufbauen kann mit **SELECT BAUDRATE** die richtige Baudrate gefunden werden.

Wenn man mit einem Converter arbeitet, dann kann man die **COM PORT** Nummer über den Hardwaremanager in der Systemsteuerung ermitteln.

Durch Drücken auf die Lupe werden alle möglichen COM Ports im Display aufgelistet.

Zur Kommunikation des Sensors über ein lokales Netzwerk wird ein RS232 zu Ethernet Converter benötigt **(cab-4/ETH)**. Dieser ermöglicht es eine Verbindung zum Sensor über das **TCP/IP** Protokoll herzustellen.

Um den **cab-4/ETH** Converter zu parametrisieren (Vergabe von IP-Adresse, Einstellung der Baudrate, …), braucht man die im Internet kostenlos bereitgestellte **Software SensorFinder**.

Um eine Verbindung über den Converter herzustellen, muss dessen IP-Adresse oder HOST Name in das Eingabefeld **IP ADRESS (xxx.xxx.xxx.xxx) OR HOST NAME** eingetragen werden.

Im DROP DOWN Menü (Pfeil nach unten) sind die letzten 10 verwendeten IP Adressen aufgelistet und können durch Anklicken direkt übernommen werden. Die DROP DOWN Liste bleibt auch nach Beenden der Software erhalten.

Die **PORT NUMBER** für das cab-4/ETH ist auf 5000 festgelegt und muss belassen werden.

Nach Drücken von **TRY TO CONNECT** versucht die Software eine Verbindung mit den eingestellten Parametern aufzubauen. Der Status der Kommunikation wird im Anzeigedisplay angezeigt. Meldet sich der Sensor mit seiner FIRMWARE ID, kann man mit **ACCEPT SETTINGS** die eingestellte Verbindungsart beibehalten. Die Software schaltet automatisch auf den Registerkarte **ASSISTANT** um. Erhält man ein **TIMEOUT**, konnte die Software keine Verbindung zum Sensor herstellen. In diesem Fall sollte zunächst geprüft werden, ob das Schnittstellenkabel richtig angebracht wurde, ob der Sensor an Spannung liegt und ob die eingestellten Parameter richtig gewählt wurden.

Wurde eine Verbindung mit **ACCEPT SETTINGS** bestätigt, dann startet die Software beim nächsten Aufruf automatisch mit dieser Einstellung.

Mit **DISCONNECT** trennt man die Verbindung vom Sensor zum PC. Die Software schaltet in den OFFLINE Modus in dem nur ein Parameteraustausch mit einer Datei auf einem Speichermedium möglich ist.

Unter **PANEL ID** kann man eine Bezeichnung eingeben, die an verschiedenen Stellen im Programmfenster angezeigt wird, und in verschiedene Files (z.B. Recordfile) mit abgespeichert wird.

Mit dem Eingabefeld **LANGUAGE** kann man eine Sprache einstellen, mit der die einzelnen Controls auf der Oberfläche dargestellt werden. Dies gilt auch für die Hilfe, die mit der rechten Maustaste aufgerufen wird.

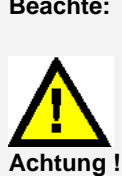

**Beachte: Grundvoraussetzung für die Messwertübertragung vom PC zum Sensor ist die stabile Funktion der Schnittstelle.**

> **Aufgrund der begrenzten Datenübertragungsrate über die serielle RS232-Schnittstelle können nur langsame Veränderungen der Rohsignale am Sensor-Frontend im graphischen Ausgabefenster des PC mitverfolgt werden.**

> **Zur Einhaltung der maximalen Schaltfrequenz am Sensor muss zudem der Datenaustausch mit dem PC beendet werden (STOP-Taste drücken).**

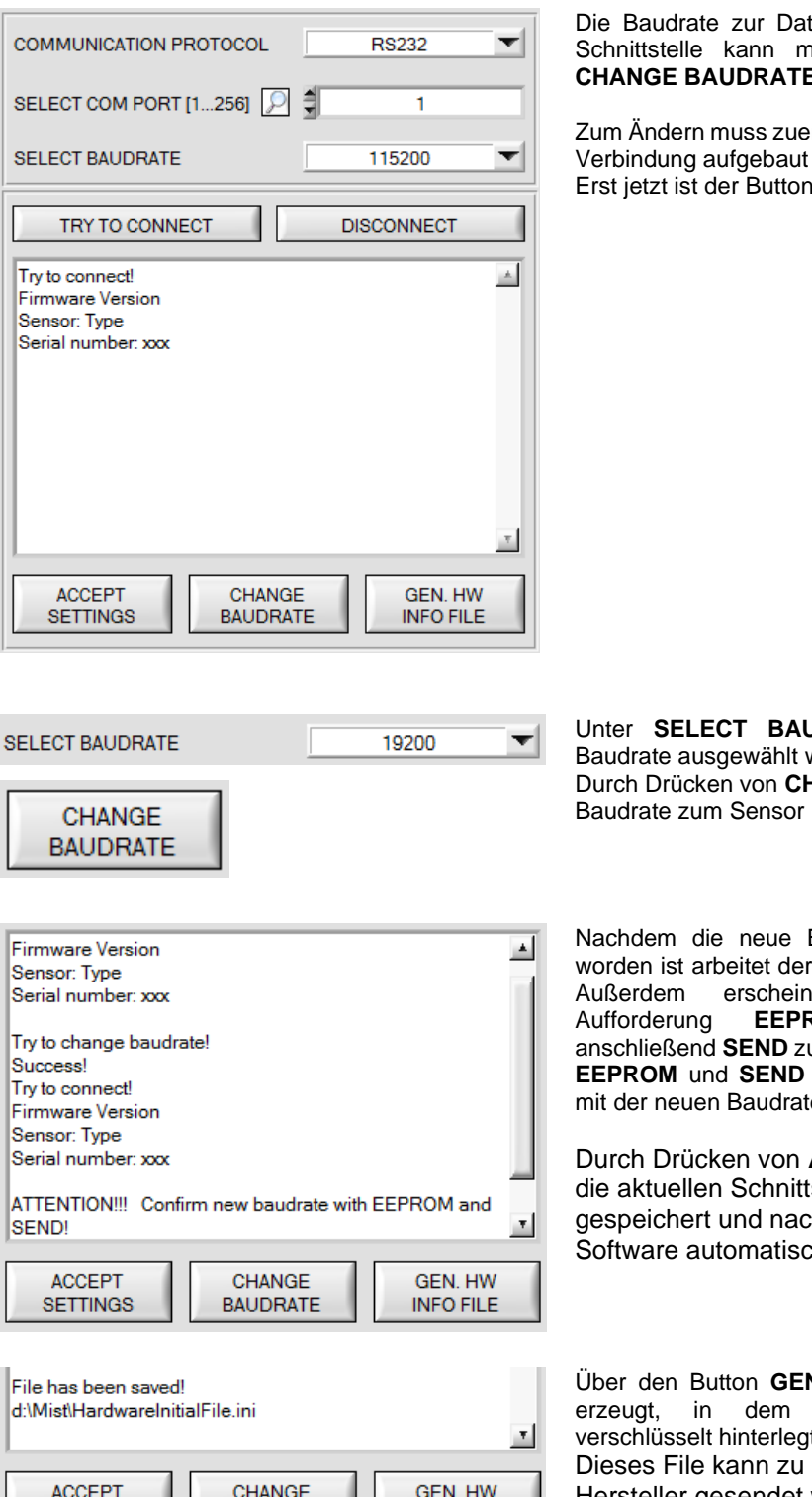

enübertragung über die RS232 iit **SELECT BAUDRATE** und E eingestellt werden.

rst über TRY TO CONNECT eine werden. **CHANGE BAUDRATE aktiv.** 

**JDRATE** kann jetzt eine neue werden. **HANGE BAUDRATE** wird die neue übertragen.

Baudrate erfolgreich übertragen Sensor mit der neuen Baudrate. at im Anzeigefenster eine **ROM** zu selektieren und u drücken. Erst nach Drücken von wird bei einem Hardware-Reset te gestartet.

**ACCEPT SETTINGS** werden tstellen-Einstellungen ch einem Neustart der ch eingestellt.

**N. HW INFO FILE** wird ein File alle wichtigen Sensordaten t werden. Diagnosezwecke an den

Hersteller gesendet werden.

**BAUDRATE** 

**INFO FILE** 

**SETTINGS** 

ı

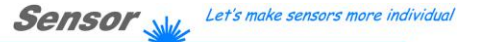

# **2.2 Registerkarte PARA1, Taste SEND, GET, GO, STOP**

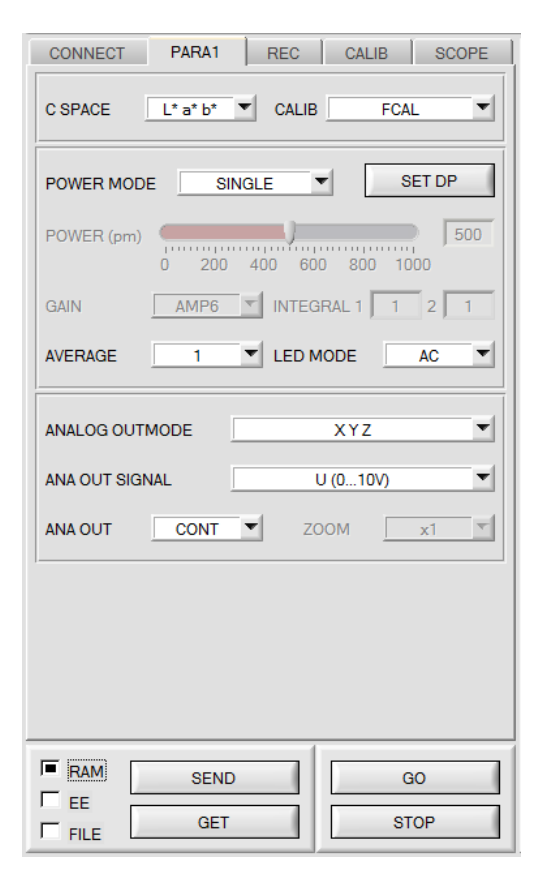

### **PARA1:**

Durch Drücken von **PARA1** öffnet sich eine Ansicht, in der man die Sensorparameter einstellen kann.

**Beachte: Eine Änderung der Funktionsgruppen Parameter wird erst nach Betätigung der SEND-Taste im MEM-Funktionsfeld am Sensor wirksam!**

#### **SEND [F9]:**

Durch Anklicken der Taste **SEND** (bzw. per Shortcut Keytaste F9) werden alle aktuell eingestellten Parameter zwischen PC und dem Sensor übertragen. Das Ziel der jeweiligen<br>Parameterübertragung wird durch den selektierten Parameterübertragung wird durch Auswahlknopf (**RAM**, **EEPROM** oder **FILE**) festgelegt.

### **GET [F10]:**

Durch Anklicken der Taste **GET** (bzw. per Shortcut Keytaste F10) können die aktuellen Einstellwerte vom Sensor abgefragt werden. Die Quelle des Datenaustausches wird über den selektierten Auswahlknopf (**RAM**, **EEPROM** oder **FILE**) festgelegt.

### **RAM:**

Die aktuellen Parameter werden nach Drücken von **SEND** in den **RAM** Speicher des Sensors geschrieben bzw. nach Drücken von **GET** aus dessen **RAM** Speicher gelesen, d.h. nach Ausschalten der Spannung am Sensor gehen diese Parameter wieder verloren.

### **EEPROM:**

Die aktuellen Parameter werden nach Drücken von **SEND** in den Speicher des nichtflüchtigen **EEPROMS** im Sensor geschrieben oder durch Drücken von **GET** aus dessen **EEPROM** gelesen, d.h. nach Ausschalten der Spannung am Sensor bleiben die im internen **EEPROM** abgelegten Parameter erhalten.

### **FILE:**

Die aktuellen Parameter können nach Drücken von **SEND** in ein auswählbares File auf der Festplatte geschrieben werden bzw. durch Drücken von **GET** davon gelesen werden. Nach Drücken von **SEND** oder **GET** öffnet sich eine Dialogbox, in der man das gewünschte File selektieren kann.

### **GO [F11]:**

Nach Anklicken dieser Taste wird der Datentransfer vom Sensor zum PC über die serielle RS232 Schnittstelle gestartet. Unter **SOURCE** wählt man aus, welche Signale in den Displays und Graphen zur Anzeige gebracht werden.

### **STOP [F12]:**

Nach Anklicken dieser Taste wird der Datentransfer vom Sensor zum PC über die serielle RS232 Schnittstelle beendet.

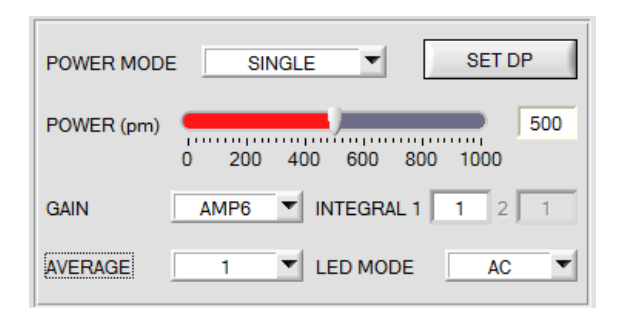

### **POWER MODE:** siehe **SET DP**

### **POWER:**

Die Senderleistung wird entsprechend dem am Schieberegler **POWER [pm]** eingestellten Wert konstant gehalten (empfohlene Betriebsart). **POWER** kann mit Hilfe des Schiebereglers oder durch Eingabe in die Edit-Box eingestellt werden. Der Wert 1000 bedeutet volle Intensität an der Sendereinheit, beim Wert 0 wird die kleinste Intensität am Sender eingestellt.

**POWER** ist nur bei **CALIB=OFF** oder **XYZ OFFSET** verfügbar.

### **LED MODE**:

Hier kann eingestellt werden, wie die integrierte Lichtquelle des Sensors angesteuert wird.

**DC:** In diesem Mode ist der Sensor extrem schnell. Leider ist der Sensor im **DC** Mode leicht Fremdlicht empfindlich. Leuchtet jedoch die Fremdlichtquelle nicht direkt in den Empfänger des Sensors, dann wird das Signal nur sehr geringfügig beeinflusst.

**AC:** Hier ist der Sensor unabhängig gegenüber Fremdlicht. Dies wird dadurch erreicht, dass die integrierte Lichtquelle "moduliert" wird. D.h. das Licht wird ein und ausgeschaltete. Im ausgeschalteten Zustand wird einfach der Fremdanteil im Signal ermittelt und vom eingeschalteten Zustand abgezogen.

### **GAIN**:

Hier wird die Verstärkung des Empfängers eingestellt. Es können 8 verschiedene Verstärkungsstufen eingestellt werden (AMP1 bis AMP8). **GAIN** sollte so eingestellt werden, dass der Sensor bei einem mittleren **POWER** Wert in seinem Dynamikbereich (X, Y, Z zwischen 2750 und 3750) arbeitet.

Im **AC** Mode wirkt sich **GAIN** direkt auf die Scanfrequenz aus. Die momentane Scanfrequenz wird in der Registerkarte **SCOPE** angezeigt.

**GAIN** ist nur bei **CALIB=OFF** oder **XYZ OFFSET** verfügbar.

### **AVERAGE:**

In diesem Funktionsfeld wird die Anzahl der Abtastwerte (Messwerte) eingestellt, über die das am Empfänger gemessene Rohsignal gemittelt wird. Ein größerer **AVERAGE** Vorgabewert reduziert das Rauschen der Rohsignale der Empfangseinheit, gleichzeitig verringert sich die maximal erreichbare Schaltfrequenz des Sensors.

### **INTEGRAL 1:**

In diesem Funktionsfeld wird die Anzahl der Abtastwerte (Messwerte) eingestellt, über die das am Empfänger gemessene Rohsignal aufsummiert wird. Durch diese Integralfunktion lassen sich auch extrem schwache Signale sicher erkennen. Ein größerer **INTEGRAL 1** Vorgabewert erhöht das Rauschen der Rohsignale der Empfangseinheit, gleichzeitig verringert sich die maximal erreichbare Schaltfrequenz des Sensors. **INTEGRAL 1** ist nur bei **CALIB=OFF** oder **XYZ OFFSET** verfügbar.

### **INTEGRAL 2:**

In diesem Funktionsfeld wird die Anzahl der Abtastwerte (Messwerte) eingestellt, über die das am Empfänger gemessene **und gemittelte** Rohsignal aufsummiert wird. Durch diese Integralfunktion lassen sich auch extrem schwache Signale sicher erkennen. Ein größerer **INTEGRAL 2** Vorgabewert erhöht das Rauschen der Rohsignale der Empfangseinheit, gleichzeitig verringert sich die maximal erreichbare Schaltfrequenz des Sensors. **INTEGRAL 2** ist nur bei **CALIB=OFF** oder **XYZ OFFSET** verfügbar.

Außerdem muss **AVERAGE** größer 1 sein, damit überhaupt aufsummiert werden kann.

### **INFO:**

Der **POWER** Schieberegler, **GAIN** und **INTEGRAL** sind nur bei **CALIB = OFF** und **POWER MODE = SINGLE** oder bei **XYZ OFFSET** wirksam.

Ansonsten arbeitet der Sensor mit den bei der Kalibrierung eingestellten Werten.

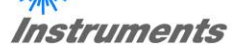

### **SET DP:**

Hat man bei einer Applikation sehr helle und zugleich sehr dunkle Oberflächen und der Sensor ist so eingestellt, dass er bei den hellen Oberflächen nicht in Sättigung ist, dann bekommt man bei den dunklen Oberflächen oft sehr wenig Signal zurück.

Geringe Schwankungen bei sehr niedrigem Signal ergeben eine große Änderung bei der Farbraumberechnung **(C-SPACE).** Um dies zu minimieren, schaltet der Sensor bei **PMODE = DOUBLE** automatisch zwischen 2 **DOUBLE PARAMETER Sätzen** hin und her. Satz 2 muss so eingestellt sein, dass er das Signal am stärksten verstärkt.

Wenn das Signal zu hoch ist (Sättigung), dann schaltet er automatisch auf Satz 1 um.

Damit die Farbraumkoordinaten bei Satz 2 stimmen, muss das Signal mit einem Korrekturfaktor beaufschlagt werden.

Die beiden **DOUBLE PARAMETER Sätze** müssen dem Sensor im Vorfeld eingestellt werden.

Nach Drücken von **SET DP** (Set Double Parameter) öffnet sich rechts ein Fenster, das es erlaubt zwei Sätze einzustellen. Ein Double Parametersatz wird definiert durch **POWER, GAIN** und **INTEGRAL**.

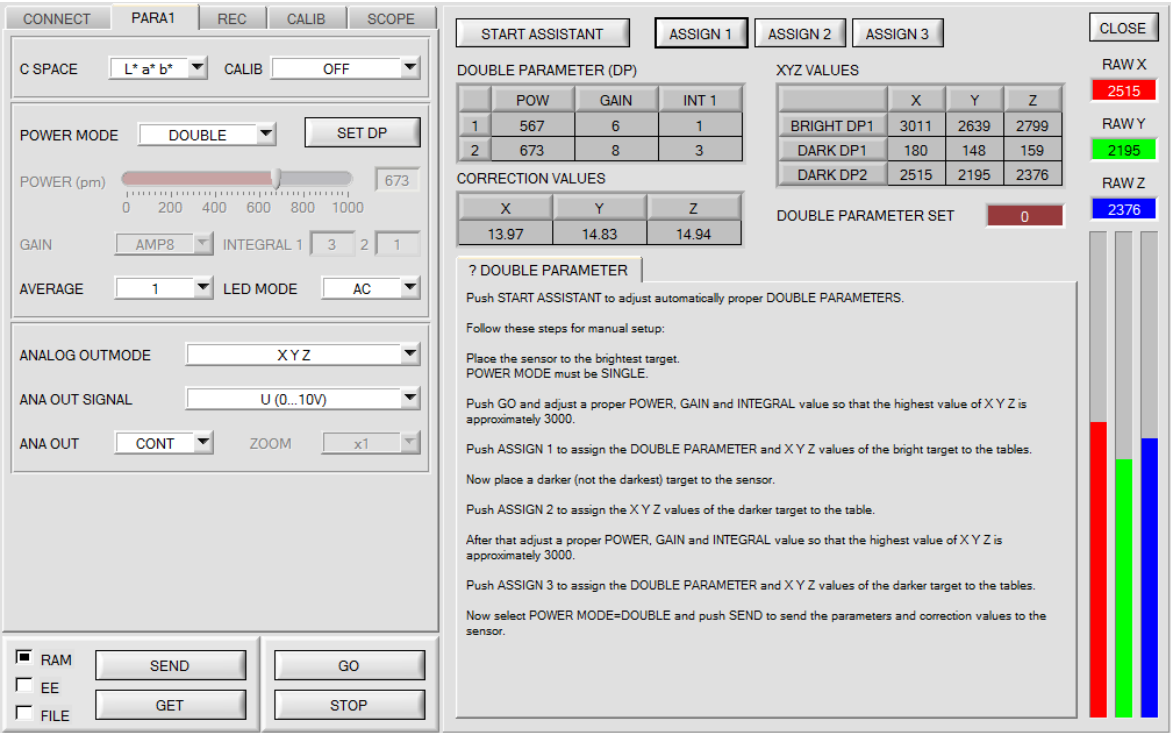

### **Automatische Einstellung der DOUBLE Parametersätze:**

Durch Drücken von **START ASSISTANT** startet eine Menüführung zur automatischen Einstellung der Double Parametersätze. Folgen Sie einfach den Instruktionen.

### **Manuelle Einstellung der DOUBLE Parametersätze:**

Stellen Sie **CALIB=OFF** und **POWER MODE=SINGLE** ein.

Legen Sie dem Sensor die hellste Oberfläche vor wählen Sie einen passenden **POWER, GAIN** und **INTEGRAL**  Wert, so dass der hellste Kanal bei ca. 3000 Digit liegt.

Drücken Sie jetzt **ASSIGN 1** um die Double Parameter in die Tabelle **DP** in Zeile 1 zu übernehmen.

Außerdem werden die X Y Z Werte in die Tabelle **XYZ VALUES** eingetragen.

Jetzt muss dem Sensor die dunkle Oberfläche vorgelegt werden.

Die dunkle Oberfläche sollte so beschaffen sein, dass der schwächste Kanal ein Signal größer als 100 Digit hat. Nach Drücken von **ASSIGN 2** werden die X Y Z Werte in die Zeile DARK DP1 der Tabelle **XYZ VALUES** übernommen.

Jetzt müssen **POWER, GAIN** und **INTEGRAL** so eingestellt werden, dass der stärkste Wert bei ca. 3000 liegt. Drücken Sie **ASSIGN 3** um die Double Parameter in die Tabelle **DP** in Zeile 2 zu und die X Y Z Werte in die Tabelle **XYZ VALUES** zu übernehmen.

Es werden automatisch die Korrekturwerte berechnet und in die Tabelle **CORRECTION VALUES** eingetragen.

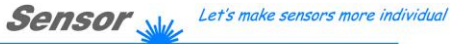

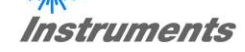

### **INFO!**

 $512$ 

 $\mathbf{0}$  $\mathbf{0}$ 

Die Double Parameter Sätze werden erst nach Drücken von **SEND** aktiviert!

Die Tabellen dienen nur zur Anzeige. Man kann sie nicht editieren.

Im Display **DOUBLE PARAMETER SET** und **DP SET** wird angezeigt, mit welchem Double Parametersatz der Sensor aktuell arbeitet.

Zeigt das Display 0, dann arbeitet der Sensor im **POWER MODE = SINGLE** mit den Einstellungen im Reiter **PARA1**.

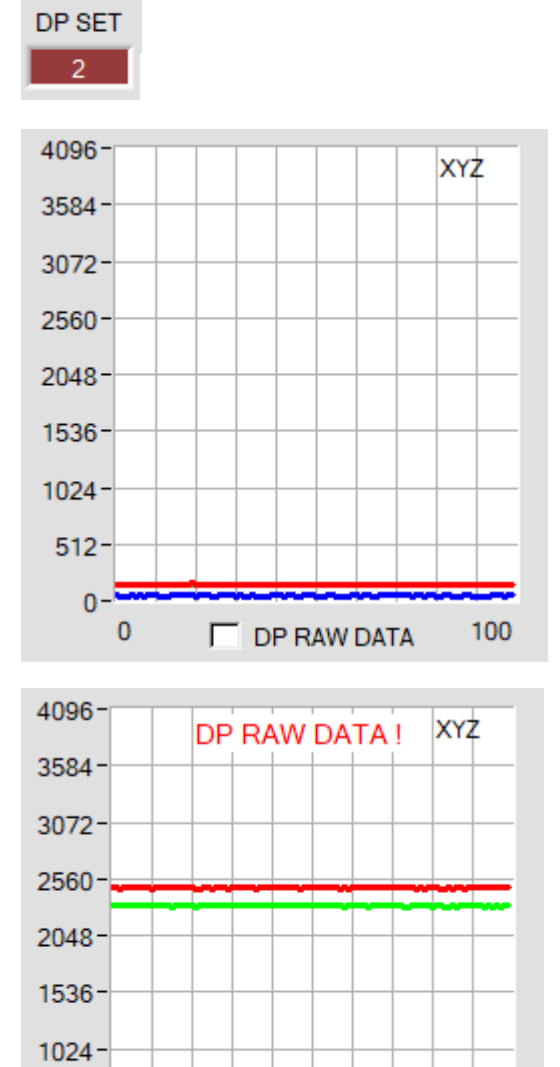

Damit man ein Gefühl hat, mit welchen **X, Y** und **Z** Werten der Sensor im Parametersatz 2 arbeitet, kann man mit der Check Box **DP RAW DATA** diese Rohdaten in der Registerkarte **XYZ** zur Anzeige bringen.

Die Farbraumkoordinaten werden, wie oben bereits erwähnt, mit den Rohdaten **X, Y** und **Z** welche man mit Parametersatz 2, erhält berechnet.

Ganz zum Schluss der Berechnung werden sie durch den Korrekturfaktor geteilt.

Mit dieser Methode vermeidet man Rundungsfehler bei der Berechnung und hält somit seine Genauigkeit.

 $\blacksquare$  DP RAW DATA

100

**Instruments** 

$$
C \text{SPACE} \qquad L^* a^* b^*
$$

**C SPACE:** 

Wahl eines Farbraums (COLOR SPACE) zur Berechnung der Farbvalenz.

### **x y Y:**

Aus den Normfarbwerten X, Y, Z werden die Normfarbwertanteile x, y berechnet. x und y kennzeichnen dabei die Farbe und Y dient als Hellbezugswert.

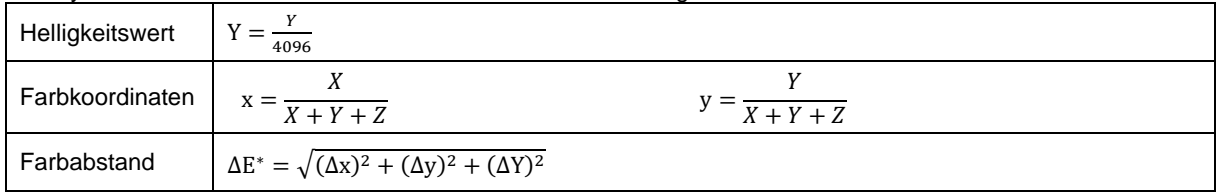

### **L\*a\*b\*:**

Das L\*a\*b\* Farbsystem (auch CIELAB Farbsystem genannt) stellt einen der gleichabständigen Farbräume dar, die 1976 von der CIE definiert wurden.

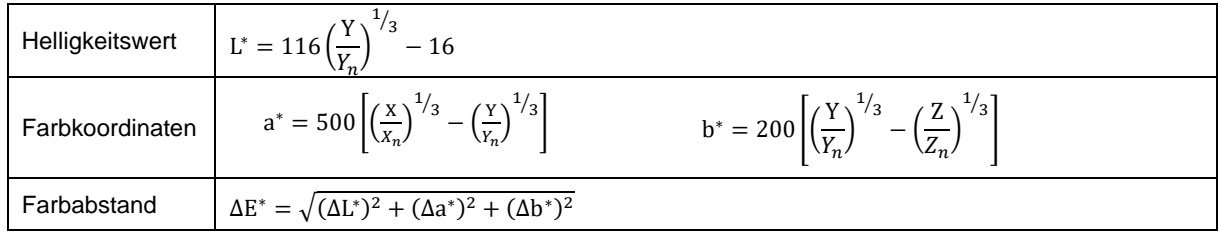

### **L\*C\*h\*:**

Dem L\*C\*h\* Farbsystem liegt das gleiche Diagramm wie dem L\*a\*b\* System zugrunde, es werden jedoch Polarkoordinaten berechnet. In L\*C\*h\* Farbsystem können keine Teachvektoren bestimmt werden, deshalb wird DIGITAL OUTMODE = OFF gesetzt und disabled.

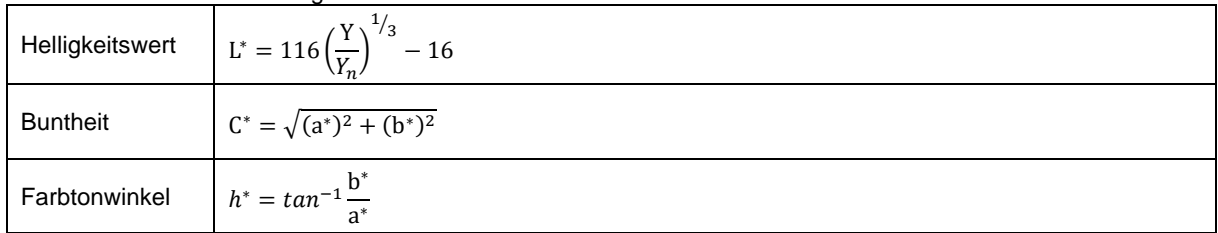

### **L\*u\*v\*** und **L\*u'v':**

Das L\*u\*v\* Farbsystem (auch CIELUV Farbsystem genannt) stellt einen der gleichabständigen Farbräume dar, die 1976 von der CIE definiert wurden.

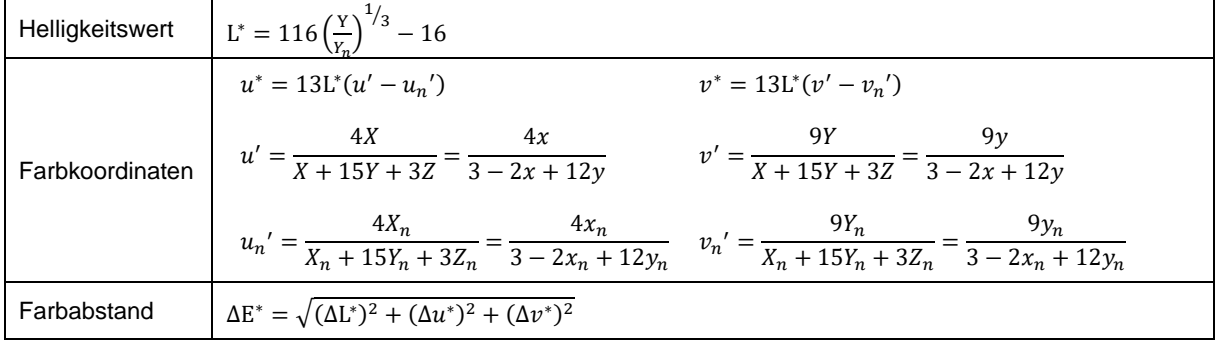

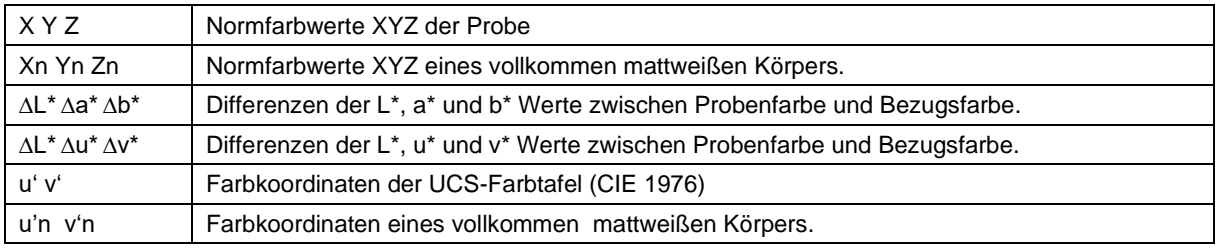

Instruments

**CALIB** OFF

**CALIB:** 

Die Sensoren sind ab Werk kalibriert.

Möchte man den Sensor im "Unkalibrierten" Modus betreiben wählt man **CALIB=OFF.** Dies macht man dann, wenn der Sensor schnell sein muss. Sowohl **FCAL** als auch **UCAL** verlangsamen den Sensor.

Stellt man den Parameter **CALIB** auf **FCAL (F**actory **CAL**ibration), dann arbeitet der Sensor mit dieser werksseitigen Kalibrierung.

Alternativ kann der Benutzer den Sensor selber auf verschiedene Oberflächen kalibrieren (**U**ser **CAL**ibration). Wählt man **CALIB=UCAL**, arbeitet der Sensor mit dieser vom Benutzer erstellten Kalibrierung.

Wählt man **CALIB=UCAL WB** oder **FCAL WB**, dann kann man über den Eingang IN0 einen Weißlichtabgleich durchführen. Dazu muss die bei der Kalibrierung verwendete Referenzoberfläche vorm Sensor platziert werden und der Eingang IN0 betätigt werden.

Die errechneten Weißlicht-Kalibrierungsfaktoren werden in der Tabelle **CALIB FACTORS OF WHITE BALANCE**  im Reiter **SENSOR DATA** angezeigt.

Um die Weißlichtkalibrierungsfaktoren für **CALIB=UCAL WB** zu erhalten muss in der Registerkarte **CALIB** auf **GET CF** gedrückt werden.

Um die Weißlichtkalibrierungsfaktoren für **CALIB=FCAL WB** zu erhalten muss man auf den Rahmen in dem sich **GET CF** befindet einen Doppelklick mit der rechten Maustaste machen und als Passwort GETCF eingeben.

Mit **CALIB=XYZ OFFSET** und **XYZ OFFSET IN0** kann man einen Offset für X Y Z bestimmen. Siehe dazu Registerkarte **XYZOFF**

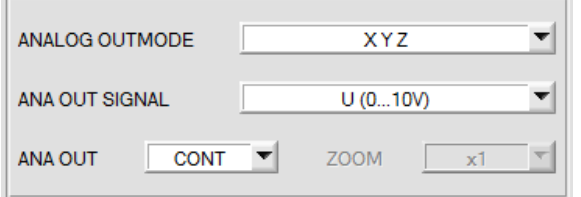

### **ANALOG OUTMODE:**

In diesem Funktionsfeld kann eingestellt werden, welche Signale der Sensor an seinen Analogausgängen ausgibt.

**OFF:** Es wird keine Analogsignal ausgegeben.

**X Y Z:**

Die Normfarbwerte **X, Y, Z** werden mit einer Auflösung von 12 Bit erfasst.

Die Signale können daher Werte zwischen 0 und 4095 annehmen.

Diese Werte werden auf den entsprechenden Analogausgängen von 0…+10V oder 4…20mA ausgegeben.

### **COLOR SPACE:**

Die Farbkoordinaten des gewählten **C SPACE** werden auf 12 Bit normiert und auf den entsprechenden Analogausgängen von 0 bis 10V ausgegeben.

Abhängig von der Farbkoordinate ist der analoge Ausgabebereich wie folgt aufgeteilt:

 $x \vee y$  von 0 bis +1 (0V=0, 10V=1)

- L\* von 0 bis +100 (0V=0, 10V=100)
- 
- 
- 
- $C^*$  von 0 bis +538 (0V=0, 10V=538)

a\* von -150 bis +150 (0V=-150, 10V=150) b\* von -150 bis +150 (0V=-150, 10V=150) u\* von -788 bis +724 (0V=-788, 10V=724) v\* von -154 bis +164 (0V=-154, 10V=164)<br>u' von 0 bis +4 (0V=0, 10V=4) v' von 0 bis +0,6 (0V=-0, 10V=0,6) v' von 0 bis +0,6 (0V=-0, 10V=0,6)<br>h<sup>\*</sup> von 0 bis 360 (0V=0, 10V=360)

### **CS REF:**

Wenn der Eingang IN0 auf HI gesetzt wird, werden die aktuellen **C SPACE** Farbkoordinaten als 5V Referenzwerte gespeichert.

D.h. wenn der jeweilige aktuelle **C SPACE** Farbwert dem Referenzwert entspricht, wird an dem entsprechenden Analogausgang 5V ausgegeben. Weicht der aktuelle Wert vom Referenzwert ab, dann wird diese Abweichung um den Faktor **ZOOM** verstärkt am entsprechendem Analogausgang ausgehend von 5V ausgegeben

**Beispiel: <b>ZOOM** = x4,  $a^*(Referenz) = 60$ ,  $a^*(aktuell) = 70 \rightarrow Abweichung = 10$  (1 Digit entspricht ca. 2,44mV) Ausgegeben wird: 5V+(10Digit \* 32(Zoom) \* 2,44mV) = ca. 5,78V.

Die Referenzwerte werden im Graphfenster unter dem Reiter **C SPACE** angezeigt.

Da der Sensor nur über einen Hardware Eingang (IN0) verfügt, ist diese Eingabemöglichkeit nicht immer gegeben. Ist z.B. **ANA OUT = IN0 L**→**H** gewählt, dann wird der Eingang bereits für eine gesteuerte Ausgabe des Analogsignals verwendet werden und steht für **CS REF** nicht mehr zur Verfügung.

Funktionsfelder, die nicht zur Verfügung stehen, werden entweder ausgeblendet oder inaktiv geschaltet.

### **ANA OUT SIGNAL:**

Hier stellt man ein, ob das Analogsignal als Spannung (0…10V) oder Strom (4…20mA) ausgegeben werden soll.

## **2.3 Graphische Anzeigeelemente**

```
Registerkarte XYZ:
```
Aktuelle Rohsignale (Normfarbwerte) **X, Y, Z** des 3-fach Empfängers werden angezeigt.

Die LED **SAT** zeigt an, falls einer der Kanäle in Sättigung ist. Ist dies der Fall, leuchtet sie rot.

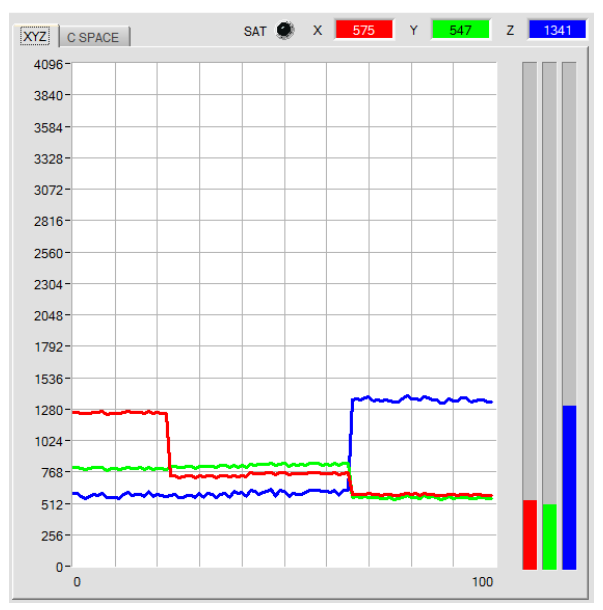

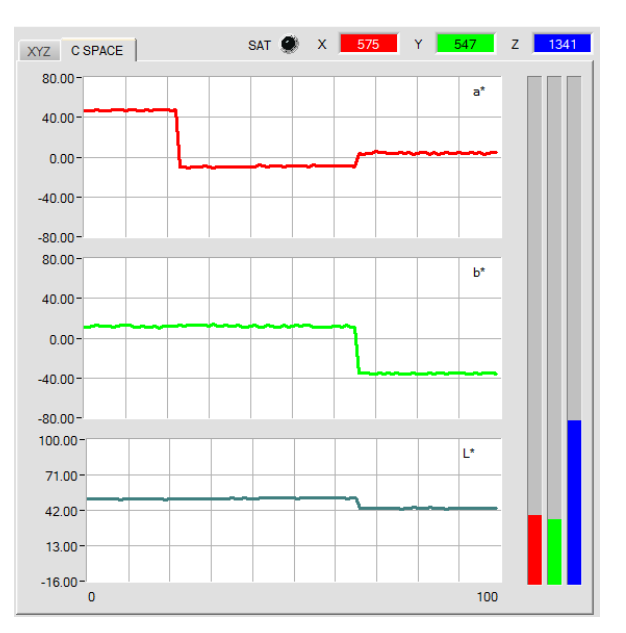

Farbkoordinaten des unter **C SPACE** ausgewählten Farbraums werden in einem Liniengraph angezeigt.

Registerkarte **C SPACE:**

In diesen Zahlenwert Displays werden die aus den Normfarbwerten **X, Y, Z** berechneten Farbkoordinaten und Helligkeitswerte angezeigt.

Die Berechnung erfolgt wie in **C SPACE** beschrieben.

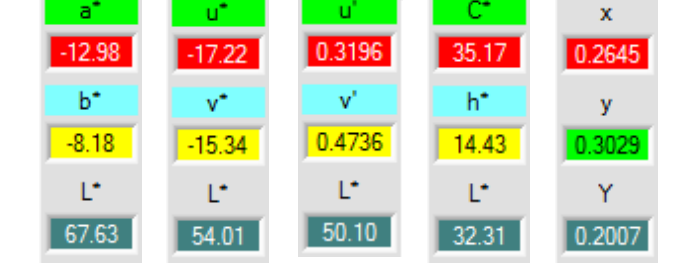

u

C-No:  $\mathbf{0}$ 

### **C-No.:**

In diesem Zahlenwert-Ausgabefeld wird die aktuell erkannte Farbnummer entsprechend dem Eintrag in der **TEACH TABLE** angezeigt. Die aktuell erkannte Farbnummer wird als entsprechendes Bitmuster an der Digitalausgängen OUT0 und OUT1 angelegt.

Der Wert 255 bedeutet, dass keine der eingelernten Farbe wiedererkannt wird.

Ein Doppelklick auf das Display öffnet ein größeres Anzeigefenster.

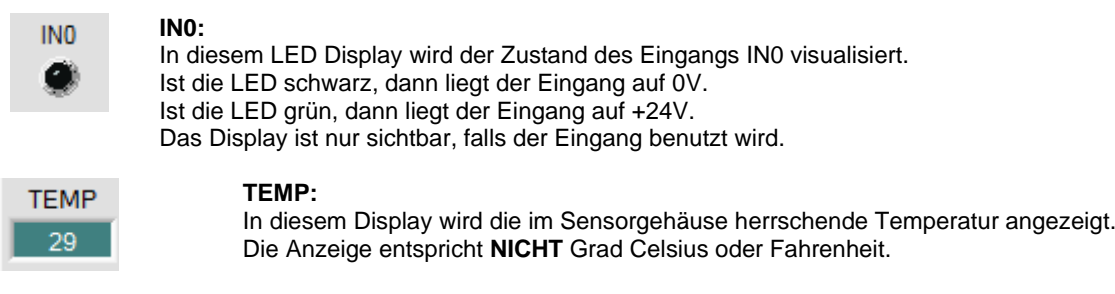

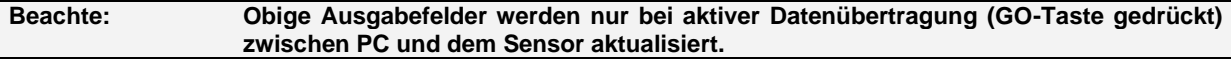

# **2.4 Registerkarte REC**

Die SPECTRO3-MSM-SLA-Scope Software beinhaltet einen Datenrekorder, welcher es erlaubt die vom Sensor erfassten und berechneten Daten mit einem Zeitstempel abzuspeichern. Das aufgezeichnete File wird auf der Festplatte des PC abgespeichert und kann anschließend mit einem Tabellenkalkulationsprogramm ausgewertet werden.

Führen Sie folgende Schritte durch, um Datenframes mit dem Recorder aufzuzeichnen:

### **1. Schritt:**

Nach Drücken von **REC** öffnet sich folgendes Fenster:

Nach Drücken von **SHOW GRAPH** erscheint ein Panel, welches dem Benutzer erlaubt die verschiedenen Signale zu monitoren.

Über das DROP DOWN Menü **SIGNAL** kann zwischen den einzelnen Signalen hin und her geschaltet werden.

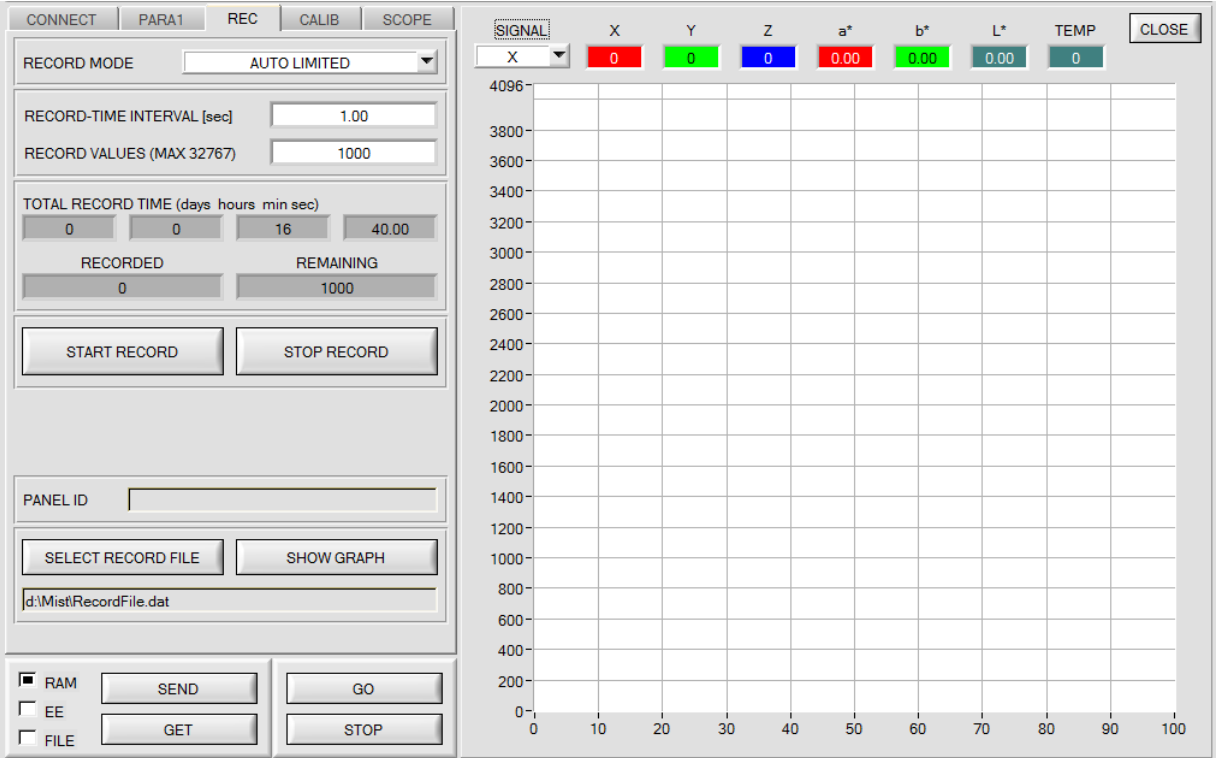

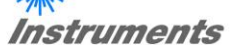

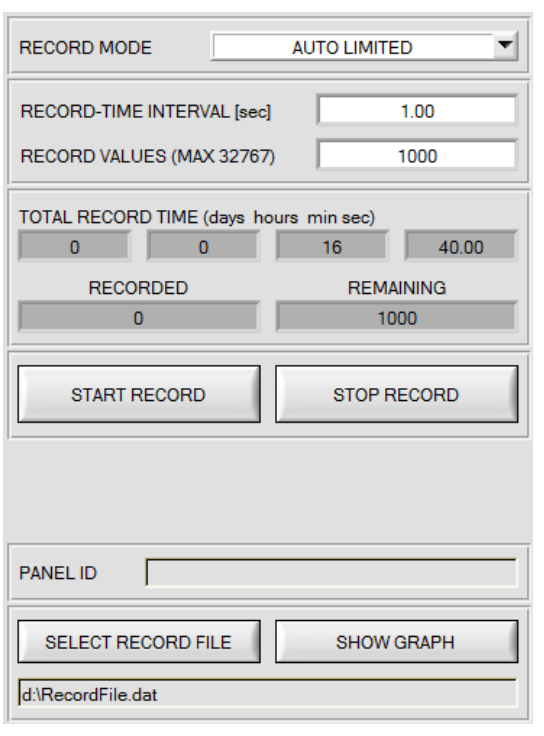

#### **2. Schritt:**

Zur automatischen Aufzeichnung von mehreren Datenframes wählen Sie **AUTO LIMITED** unter **RECORD MODE** aus. Geben Sie unter **RECORD-TIME INTERVAL [sec]** ein Zeitintervall für die Aufzeichnung ein, im Beispiel wurde 1 gewählt, d.h. jede Sekunde wird ein neuer Frame vom Sensor angefordert.

Geben Sie nun bei **RECORD VALUES [MAX 32767]** ein, wie viele Werte Sie maximal aufzeichnen wollen. Anmerkung: Die Aufzeichnung kann auch vorher durch **STOP RECORD** gestoppt werden, ohne dass die bisher aufgezeichneten Daten verloren gehen.

Bei **TOTAL RECORD TIME** wird in Tagen, Stunden, Minuten und Sekunden angezeigt, wie lange die Aufzeichnung dauert, wenn alle Daten aufgezeichnet werden.

#### **3. Schritt:**

Selektieren Sie über **SELECT RECORD FILE** ein File, in welches der Datenframe abgespeichert werden soll.

Sollten Sie einen bereits existierenden Filenamen auswählen, werden Sie gefragt, ob Sie das bestehende File überschreiben wollen oder nicht.

### **4. Schritt:**

Durch Drücken von **START RECORD** starten Sie die

automatische Aufzeichnung der Daten.

Der Recorder beginnt mit der Aufzeichnung. Dabei wird der Button **START RECORD** rot eingefärbt als Zeichen für eine aktive Aufzeichnung.

Die jeweiligen Datenframes werden in den Anzeigefenstern zur Ansicht gebracht.

Zusätzlich können Sie in den beiden Anzeigefenstern **RECORDED** und **REMAINING** kontrollieren, wie viele Datenframes schon aufgezeichnet wurden und wie viele noch aufzuzeichnen sind.

### **Beachte:**

**Während der Aufzeichnung sind die beiden Eingabefelder RECORD-TIME INTERVAL und VALUES TO BE RECORDED inaktiv.**

### **5. Schritt:**

Nachdem so viele Datenframes wie unter **RECORD VALUES [MAX 32767]** eingestellt aufgezeichnet worden sind bzw. durch Drücken von **STOP AUTO RECORD** erscheint ein Pop-up-Fenster, welches das Speichern des Files bestätigt.

Wenn Sie eine unbegrenzte Anzahl von Daten aufzeichnen wollen, wählen Sie unter **RECORD MODE** die Funktion **AUTO UNLIMITED**. Selektieren Sie ein gewünschtes Aufzeichnungsintervall und drücken Sie **START RECORD**.

Wenn Sie Daten "von Hand" aufzeichnen wollen, wählen Sie unter **RECORD MODE** die Funktion **MANUAL RECORDING** aus.

Über **GO** beginnen Sie Daten vom Sensor einzulesen. Diese Daten werden in dem Anzeigefenster visualisiert. Durch Drücken von **CAPTURE DATA FRAME** wird ein Datenframe in das unter **SELECT RECORD FILE** ausgewählte File abgespeichert. In **RECORDED** wird die Summe der bereits aufgezeichneten Frames angezeigt.

Ist unter **RECORD MODE AUTO TRIGGERED** ausgewählt und unter **ANA OUT = IN0 L**→**H,** wird nach Drücken von **START RECORD** der Sensor dazu veranlasst, bei jedem Anstieg des Eingangs selbstständig einen Datenframe zu senden. Dieser Datenframe wird vom Rekorder erfasst und aufgezeichnet. Mit **STOP RECORD** wird das automatische Senden des Sensors wieder beendet.

### **Hinweis:**

**Nach Drücken von START RECORD wird das File, welches unter SELECT RECORD FILE ausgewählt ist, gelöscht. Bei RECORD FRAME MANUALLY wird das File sofern es noch nicht besteht erzeugt. Sollte das File schon bestehen, werden die Daten an das bestehende File angehängt.**

## **2.5 Registerkarte CALIB**

## **2.5.1 Kalibrierung**

Die Sensoren sind ab Werk kalibriert. Stellt man den Parameter **CALIB** auf **FCAL (F**actory **CAL**ibration), dann arbeitet der Sensor mit dieser werksseitigen Kalibrierung

Alternativ kann der Benutzer den Sensor selber auf verschiedene Oberflächen kalibrieren (**U**ser **CAL**ibration). Wählt man **CALIB=UCAL**, arbeitet der Sensor mit dieser vom Benutzer erstellten Kalibrierung.

Der Kalibrierung wird mit Hilfe verschiedener Oberfläche durchgeführt, von denen die Farbkoordinaten und er Helligkeitswert bekannt sind. Alternativ dazu ist eine ColorCheckerTM Tabelle erhältlich. Diese verfügt über 24 Farbfelder nach der CIE-NORM.

Nach Drücken von **CALIB** öffnet sich folgendes Fenster:

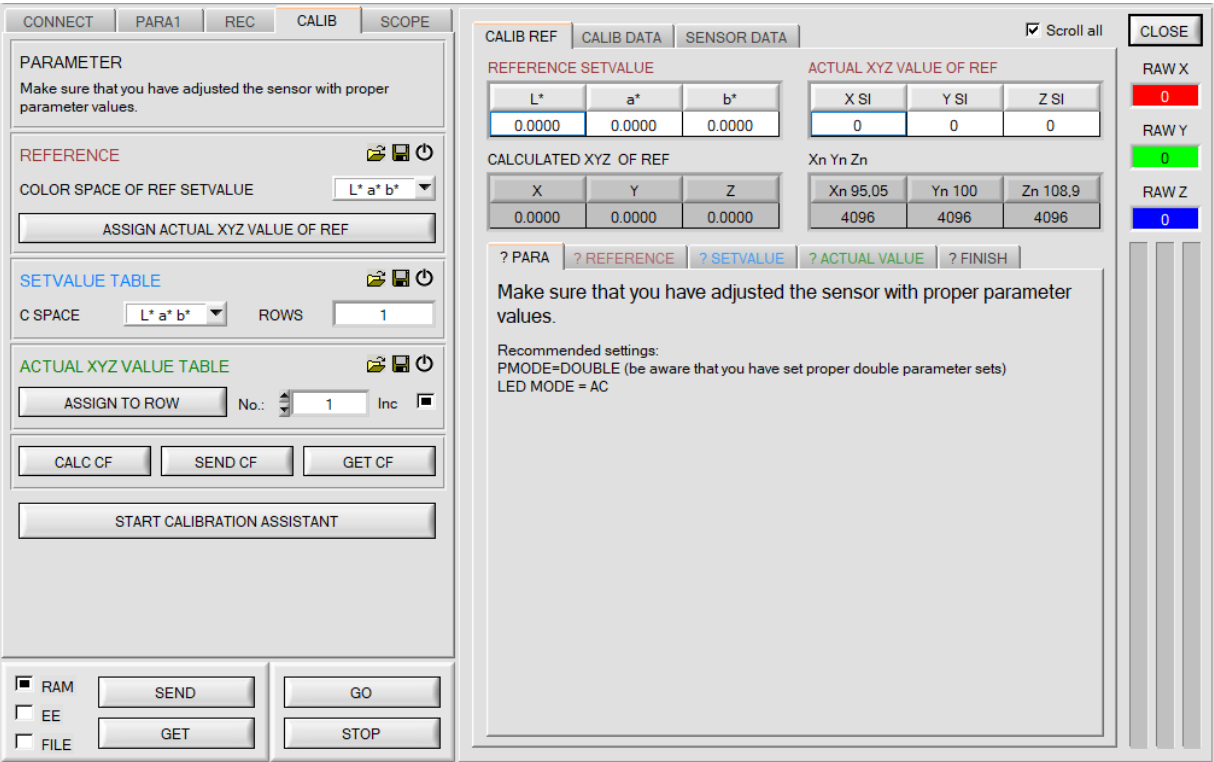

Mit **START CALIBRATION ASSISTANT** kann man einen Assistenten starten, der durch die Kalibrierung führt. Voraussetzung hierfür sind 3 Bedingungen

- 1. Man braucht **eine** Referenzkarte. Dies ist entweder die Karte RAL 9003-P, RAL 9010-P oder RAL 9016-P.
- 2. Man braucht verschiedene RAL Farben aus der *RAL CLASSIC* oder *RAL DESIGN SYSTEM plus* Serie. Diese sind beim Lieferanten des Sensors erhältlich.
- 3. Man braucht eine Datei in der die L\*a\*b\* Werte für die verschiedenen RAL Karten hinterlegt sind. Diese Datei ist ebenfalls vom Lieferanten erhältlich.

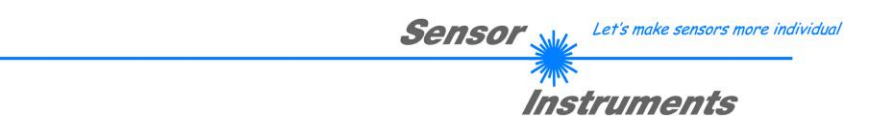

**Im Folgenden wird beschreiben, wie die Kalibrierung ohne Assistenten auf beliebige Oberflächen, von denen die Farbkoordinaten und er Helligkeitswert bekannt sind, durchgeführt wird.** 

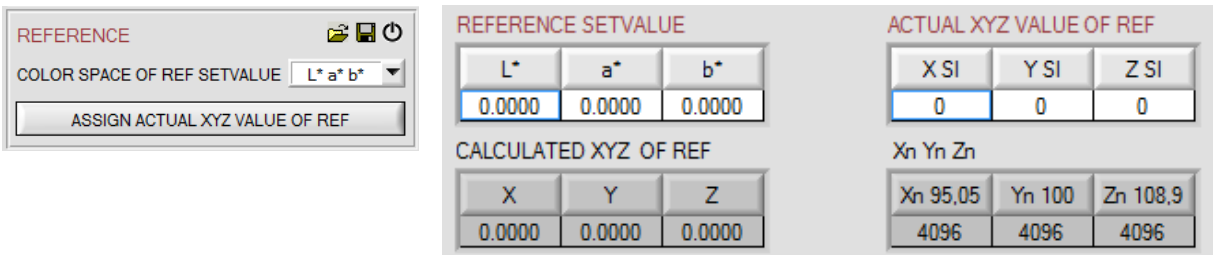

Folgende Aktionen müssen der Reihe nach durchgeführt werden:

- Dem Sensor muss eine weiße Referenzoberfläche vorgelegt werden.
- Durch Drücken von **GO** startet man den Datenaustausch zwischen Sensor und PC Oberfläche
- **POWER, GAIN** und **INTEGRAL** müssen so eingestellt werden, dass das stärkste Signal von **RAW X, Y, Z** ca. 3000 Digit hat.
- Wichtig ist, dass der Farbraum **C SPACE OF REF SETVALUE** richtig gewählt ist.
- Die Farbkoordinaten und der Helligkeitswert der Referenzoberfläche müssen bekannt sein und in die Tabelle **REFERENCE SETVALUE** eingetragen werden. Die dazu gehörigen Normfarbwerte **X, Y, Z** werden automatisch berechnet und in die Tabelle **CALCULATED XYZ OF REF** geschrieben.
- Mit **ASSIGN ACTUAL XYZ VALUE OF REF** werden die vom Sensor erfassten Normfarbwerte **RAW X, Y, Z** in die Tabelle **ACTUAL XYZ VALUE OF REF** übertragen und es werden automatisch die Normfarbwerte **Xn, Yn, Zn** eines vollkommen mattweißen Körpers berechnet.
- **Xn, Yn, Zn** werden zur Berechnung der Farbkoordinaten und des Helligkeitswertes in fast allen Farbräumen benötigt.

Mit dem File und Disk Symbol kann man die REFERENCE Einstellungen in eine Datei schreiben oder davon lesen. Durch Drücken auf das Reset Symbol werden die Tabellen zurückgesetzt.

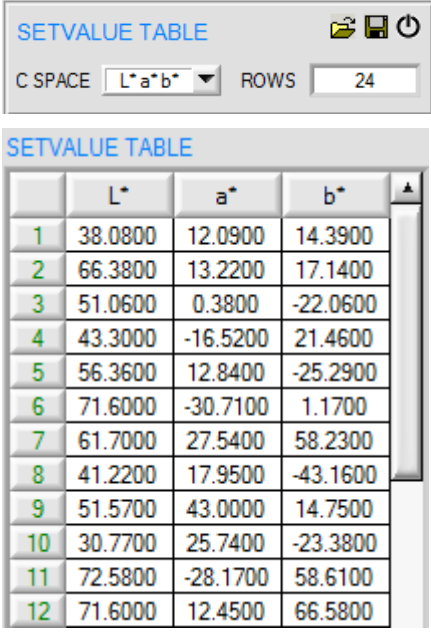

Damit man den Sensor Kalibrieren kann, braucht man eine Anzahl verschiedener Oberflächen.

Die Anzahl der Oberflächen wird in **ROWS** eingegeben.

Außerdem muss man die Farbkoordinaten und Helligkeitswerte wissen.

Diese müssen in die Tabelle **SETVALUE TABLE** eingetragen werden

Der entsprechende Farbraum wird unter **C SPACE** eingegeben.

Mit dem File und Disk Symbol kann man die **SETVALUE** Einstellungen in eine Datei schreiben oder davon lesen. Durch Drücken auf das Reset Symbol werden die Tabellen zurückgesetzt.

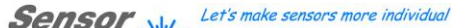

Instruments

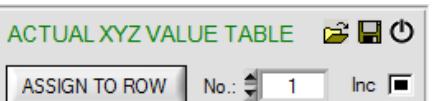

Y

345

1224

760

454

911

1633

929

518

607

248

A

Z

248

913

1173

237

1488

1492

293

1338

524

495

ACTUAL XYZ VALUE TABLE

X

394

1290

641

389

853

1166

1313

467

901

280

1  $\overline{2}$ 

3

 $\overline{4}$ 

5

6

7

8

9

 $10$ 

Jetzt werden die den **SETVALUES** entsprechenden Oberflächen dem Sensor vorgelegt.

Die vom Sensor aktuell ermittelten Normfarbwerte **RAW X, Y, Z** werden über **ASSIGN TO ROW** in die unter **No.:** selektierte Zeile in die Tabelle **ACTUAL XYZ VALUE TABLE** übertragen.

Mit dem File und Disk Symbol kann man die **ACTUAL XYZ VALUE TABLE** in eine Datei schreiben oder davon lesen. Durch Drücken auf das Reset Symbol werden die Tabellen zurückgesetzt.

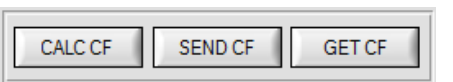

Durch Drücken von **CALC CF** werden aus den Tabellen **SETVALUE TABLE** und **ACTUAL XYZ VALUE TABLE** die entsprechenden Kalibrierungsfaktoren berechnet.

**SEND CF** hinterlegt die Tabellen **ACTUAL XYZ VALUE TABLE** und berechneten Kalibrierungsfaktoren im EEPROM des Sensors.

Über **GET CF** werden die im Sensor hinterlegten Tabellen sowie die Referenzparameter und die Weißlicht-Kalibrierungsfaktoren im Reiter **SENSOR DATA** angezeigt.

Bei **CALIB=UCAL WB** oder **FCAL WB**, dann kann man über den Eingang IN0 einen Weißlichtabgleich durchführen. Dazu muss die bei der Kalibrierung verwendete Referenzoberfläche vorm Sensor platziert werden und der Eingang IN0 betätigt werden.

Die errechneten Weißlicht-Kalibrierungsfaktoren werden in der Tabelle **CALIB FACTORS OF WHITE BALANCE**  im Reiter **SENSOR DATA** angezeigt.

Um die Weißlichtkalibrierungsfaktoren für **CALIB=UCAL WB** zu erhalten muss in der Registerkarte **CALIB** auf **GET CF** gedrückt werden.

Um die Weißlichtkalibrierungsfaktoren für **CALIB=FCAL WB** zu erhalten muss man auf den Rahmen in dem sich **GET CF** befindet einen Doppelklick mit der rechten Maustaste machen und als Passwort GETCF eingeben.

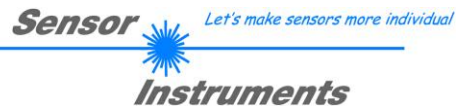

## **2.5.2 Offsetkalibrierung**

Damit beim Verwenden der Integralfunktion (Parameter **INTEGRAL**) nicht der elektronische Offset verstärkt wird, kann dieser durch eine Offsetkalibrierung bzw. Nullpunktkalibrierung, eliminiert werden. Die dazu notwendige Registerkarte ist durch ein Passwort geschützt, damit nicht versehentlich etwas verstellt werden kann.

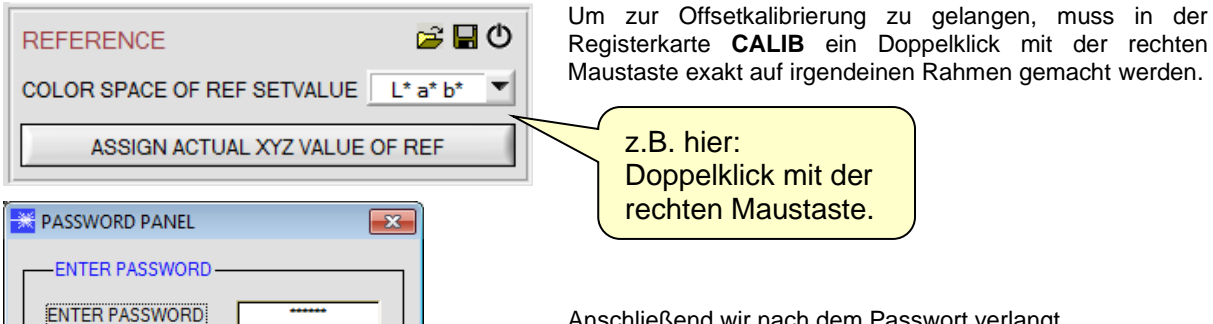

Anschließend wir nach dem Passwort verlangt. Das Passwort lautet: mellon

Jetzt muss den Anweisungen in der Registerkarte gefolgt werden.

### **ACHTUNG!**

Bei der Offsetkalibrierung ist es sehr wichtig, dass der Empfänger absolut kein Fremdlicht sieht.

Bedecken Sie dazu den Empfänger des Sensors z.B. mit einem schwarzen, Licht undurchlässigem Tuch.

**Dies ist absolut notwendig für einen einwandfreien Offsetabgleich.**

Drücken Sie jetzt **CALCULATE OFFSET**. Die Offsetwerte für Rot, Grün und Blau sollten bei ca. 3080 plus minus 40 liegen.

Erst jetzt können die Offsetwerte dem Sensor durch Drücken von **SEND OFFSET** gesendet werden.

Über **GET OFFSET** kann man kontrollieren, ob die Daten gesendet wurden.

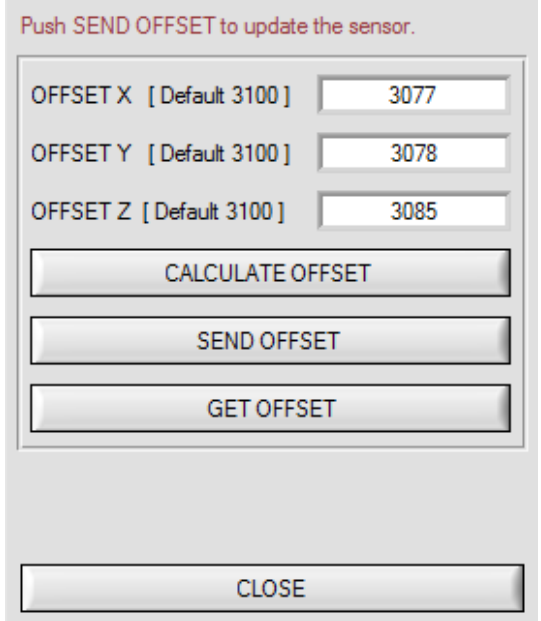

- 1

Make sure that the Receiver of the sensor is covered! Push CALCULATE OFFSET to detect the offset.

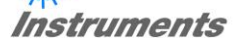

## **2.6 Registerkarte SCOPE**

In der Registerkarte SCOPE wurde ein Oszilloskop nachgebildet.

Angezeigt werden abhängig von **TRIG MODE** die Signale **XYZ**, der Farbraum, das ausgegebene Analogsignal (abhängig von der Einstellung in **ANA OUT**) sowie der Zustand der digitalen Ausgänge.

Durch Drücken von **GET CYCLE TIME** erhält man die aktuelle Sensor Scanfrequenz in **[Hz]** und **[ms]**. Die aktuelle Scanfrequenz muss ermittelt werden, damit **deltaX[ms]** richtig ermittelt werden kann. Man muss dem Sensor zur Ermittlung der richten Scanfrequenz 8 Sekunden Zeit geben, bevor man **GET CYCLE TIME** betätigt.

Im **TRIG MODE = SINGLE SHOT** wird nach Drücken von **SCAN** ein Datenframe aufgezeichnet und im Graphen zur Anzeige gebracht.

Im **TRIG MODE = FALLING EDGE** und **RISING EDGE** kann man eine getriggerte Aufzeichnung mit Drücken von **SCAN** starten. Dabei hat man die Möglichkeit über **TRIGGER LEVEL** einen Trigger-Start festzulegen.

Getriggert wird entweder auf **Z** oder den Helligkeitswert des Farbraums, je nachdem welches Signal aufgezeichnet werden soll. Dies ist im Graphen die blaue Linie.

Über **TRIG MODE= EXTERN IN0** startet man die Aufzeichnung von extern über den Eingang IN0.

Über **SCAN-RATE** kann man die Aufzeichnung verzögern oder beschleunigen. Dies entspricht, dem bei einem Oszilloskop bekannten TIMEBASE. Über **PRE TRIGGER VALUES** legt man fest, wie viele Werte vorm eigentlichen Trigger-Start noch angezeigt werden sollen.

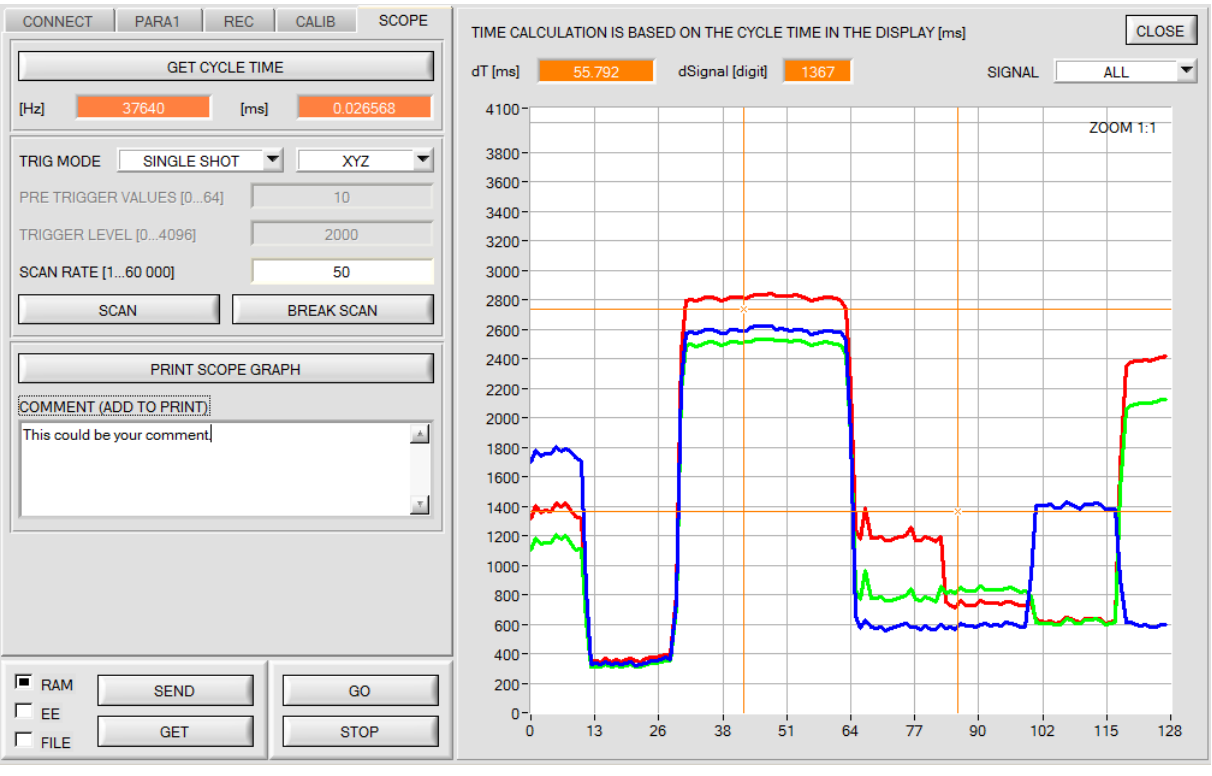

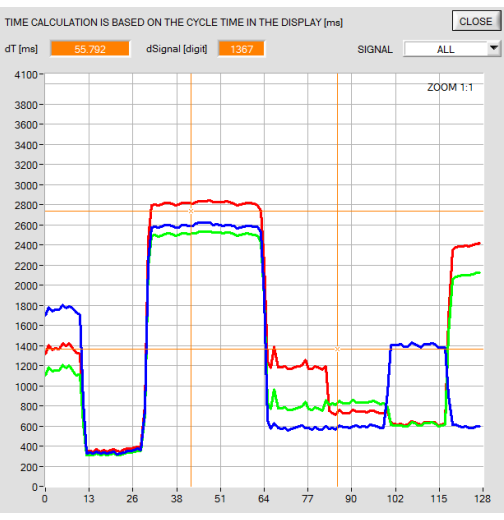

Durch Halten der Steuerungstaste Strg (CTRL) und Aufziehen eines Fensters mit der Maus im Graphen kann in den Graphen gezoomt werden.

Mit **ZOOM 1: 1** wird die Zoomfunktion wieder aufgehoben.

Die beiden orangen Cursor können mit der Maus verschoben werden. Dabei werden die Displays **deltaX[ms]** und **deltaY[digit]** aktualisiert.

**deltaX[ms]** zeigt die Zeit zwischen den Cursor in X-Richtung. **deltaY[digit]** zeigt die Differenz der beiden Cursor in Y-Richtung in Digit.

Unter **SIGNAL** kann man einzelne Kurven darstellen.

Mit **PRINT SCOPE GRAPH** wird der aktuelle Bildschirm, zusammen mit dem Text der im Textfeld **COMMENT** steht, ausgedruckt.

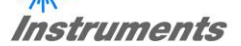

# **2.7 Registerkarte XYZOFF**

Mit **CALIB = XYZ OFFSET** und **XYZ OFFSET IN0** kann man einen Offset für X Y Z bestimmen.

Um den Offset zu bestimmen muss dem Sensor die Oberfläche vorliegen, welche kompensiert werden soll. Der **GO** Modus muss aktiviert sein.

Anschließend müssen die Sensorparameter eingestellt werden.

In der Registerkarte **XYZOFF** wird das Rohsignal in den entsprechenden Displays und Balken angezeigt. Durch Drücken von **ASSIGN XYZ OFFSET** werden die aktuellen Rohsignale in die Eingabefelder übernommen. Mit **SEND XYZ OFFSET** hinterlegt man diese im EEPROM des Sensors (nichtflüchtiger Speicher). Über **GET XYZ OFFSET** kann man sich die Werte vom Sensor holen.

Sobald die Offset Werte im Sensor hinterlegt sind und **CALIB = XYZ OFFSET** gewählt ist, sind die Offset Werte wirksam.

Wählt man **CALIB = XYZ OFFSET IN0**, dann kann man die Offsetwerte auch über den Eingang IN0 aktualisieren. **Vorsicht!** Über IN0 werden die Offsetwerte lediglich im RAM des Sensors hinterlegt (flüchtiger Speicher).

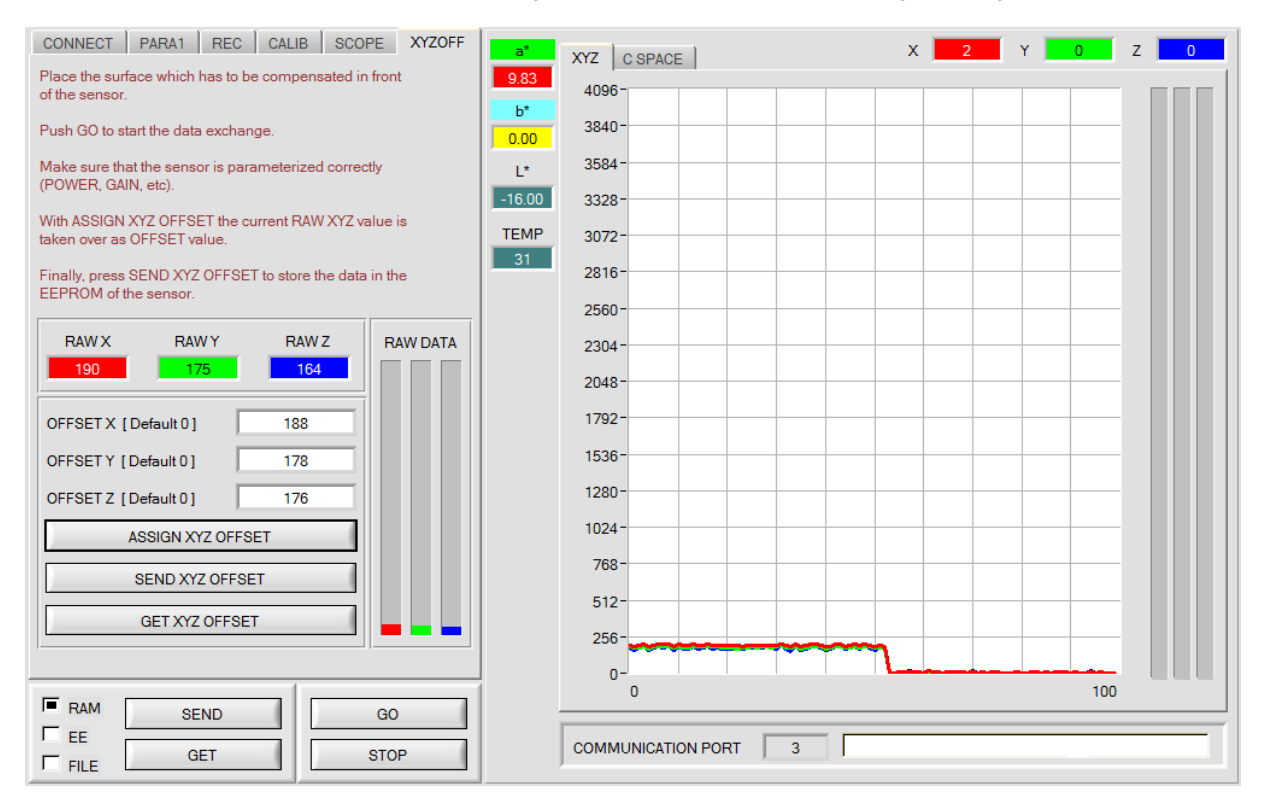

# **3. Bedienung der TEMPCOMP-Scope Software**

Sollte bei einem Firmwareupdate etwas schief gehen, so dass die im EEPROM gespeicherten Temperaturkennlinien verloren gegangen sind, dann ist es notwendig, diese Kennlinien wieder zu erstellen. Dazu benötigen Sie ein File mit den entsprechenden Daten. Dieses File erhalten Sie von Ihrem Lieferanten.

Zur Temperaturkompensation starten Sie bitte die entsprechende, auf der CD mitgelieferte Software **TEMPCOMP-Scope.** Bitte stellen Sie sicher, dass Sie mit dem Sensor verbunden sind. Eventuell müssen Sie die Verbindung über **CONNECT** auswählen. Stellen Sie unter **SELECT SENSOR** den richtigen Sensor ein, sofern dies nicht automatisch erfolgt.

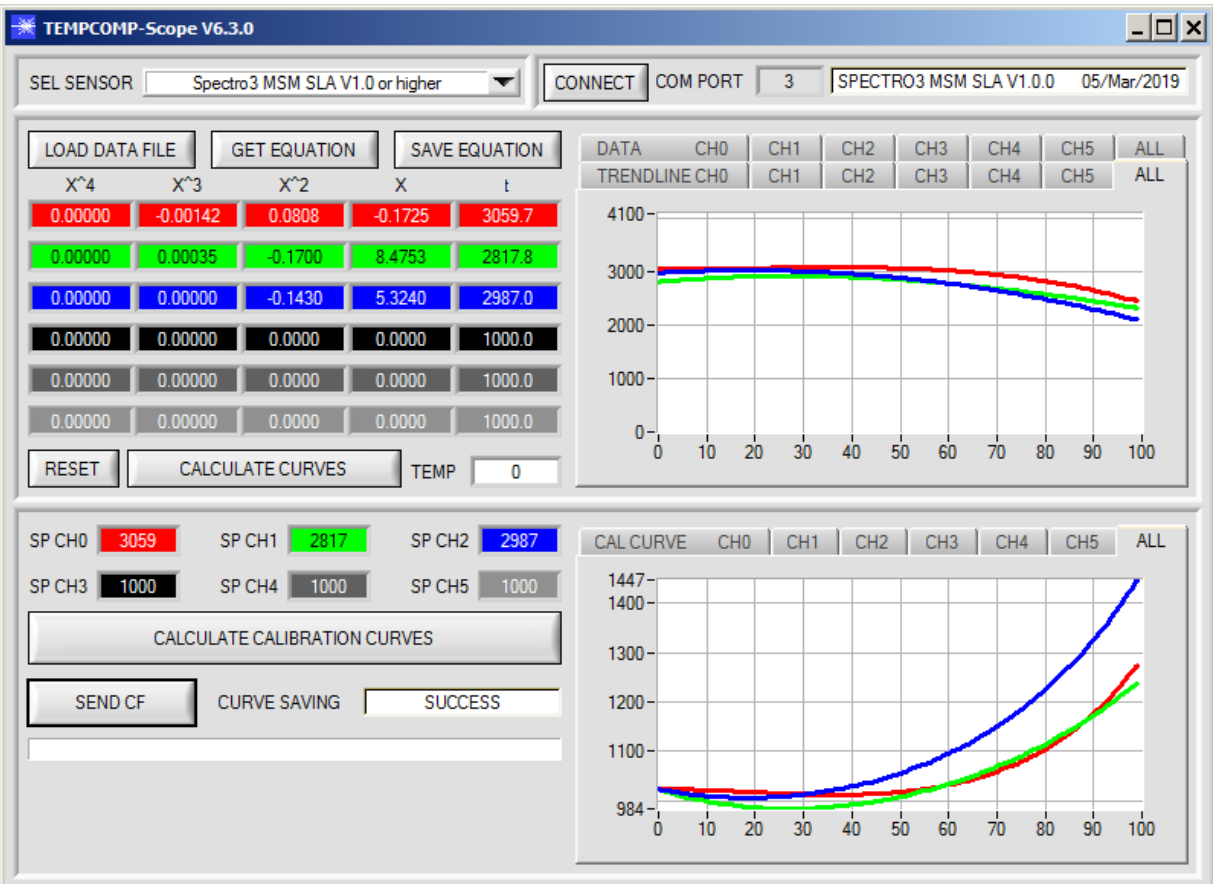

- 1. Schritt: Laden Sie jetzt über **GET EQUATION** oder **LOAD DATA FILE** das Temperaturkompensations-File, welches Sie von Ihrem Lieferanten erhalten haben.
- 2. Schritt: Drücken Sie **CALCULATE CURVES**, um die Daten im Graphen anzuzeigen.
- 3. Schritt: Wählen Sie die sensorinterne Betriebstemperatur (nicht in °C), welche der Sensor bei einer Umgebungstemperatur von 20° hat, fall diese nicht schon automatisch geschehen ist. Der Wert müsste in der File-Bezeichnung enthalten sein.
- 4. Schritt: Drücken Sie **CALCULATE CALIBRATION CURVES**, um die Ausgleichsgeraden zu berechnen.
- 5. Schritt: Mit Drücken von **SEND CF** werden die Ausgleichsgeraden im **EEPROM** des Sensors abgelegt.
- 6. Schritt: Eine erfolgreiche Temperaturkompensation sehen Sie, wenn der Status **SUCCESS** angezeigt wird.

Anmerkung! Wenn Sie das Temperaturkompensations-File nicht gleich zur Hand haben, dann starten Sie einfach die TEMPCOMP-Scope Software. Bauen Sie eine Verbindung auf, soweit noch nicht vorhanden, und drücken Sie einfach **SEND-CF**. Der Sensor funktioniert jetzt wie gehabt, ist jedoch nicht temperaturkompensiert.

# **4. Anschlussbelegung der SPECTRO-3-MSM-SLA Farbsensoren**

### **Anschluss SPECTRO-3-MSM-SLA an PC:**

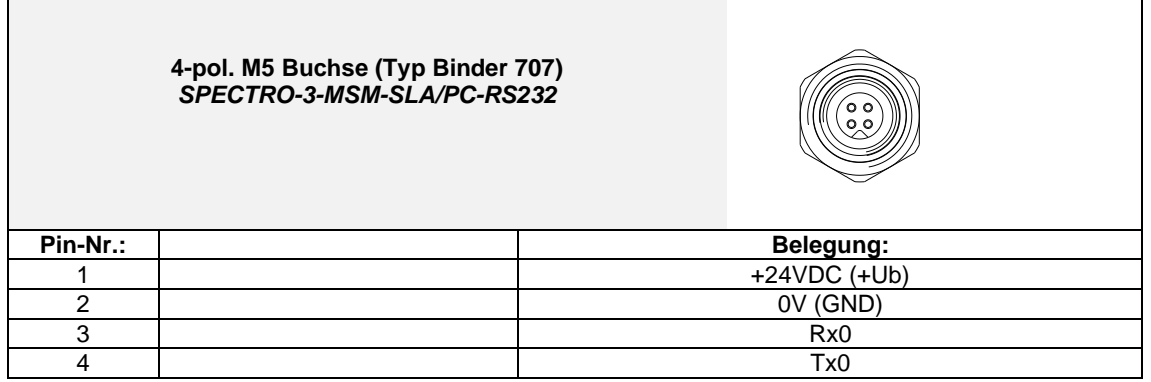

#### **Anschlusskabel zur Wahl:** cab-las4/PC-… cab-4/USB-... cab-4/ETH-…

### **Anschluss SPECTRO-3-MSM-SLA an SPS:**

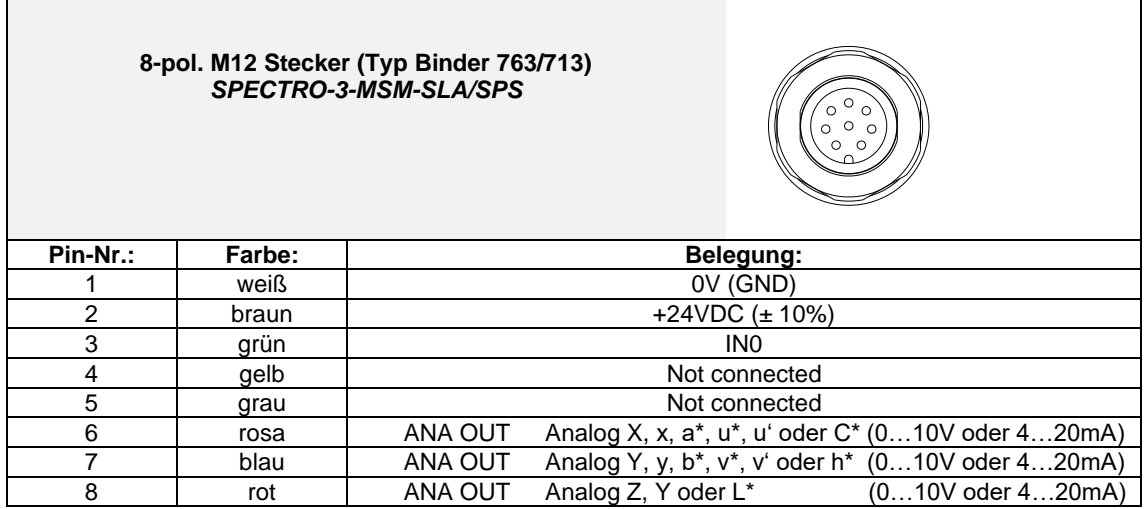

### **Anschlusskabel:** cab-M12/8-…-shd (geschirmt)

Sensor sensors more individual

**Instruments** 

# **5. RS232 Schnittstellenprotokoll**

The sensors of the SPECTRO-3-MSM-SLA series operate with the following **parameters** that are sent to the sensor or read from the sensor in the stated sequence.<br>Info!  $1 \text{ bytes} = 8 \text{ bit}$   $1 \text{ word} = 2 \text{ byte}$ 

Info! 1 **bytes** = 8bit 1 **word** = 2 **byte** 1 **long** = 2 **word** = 4 **byte**

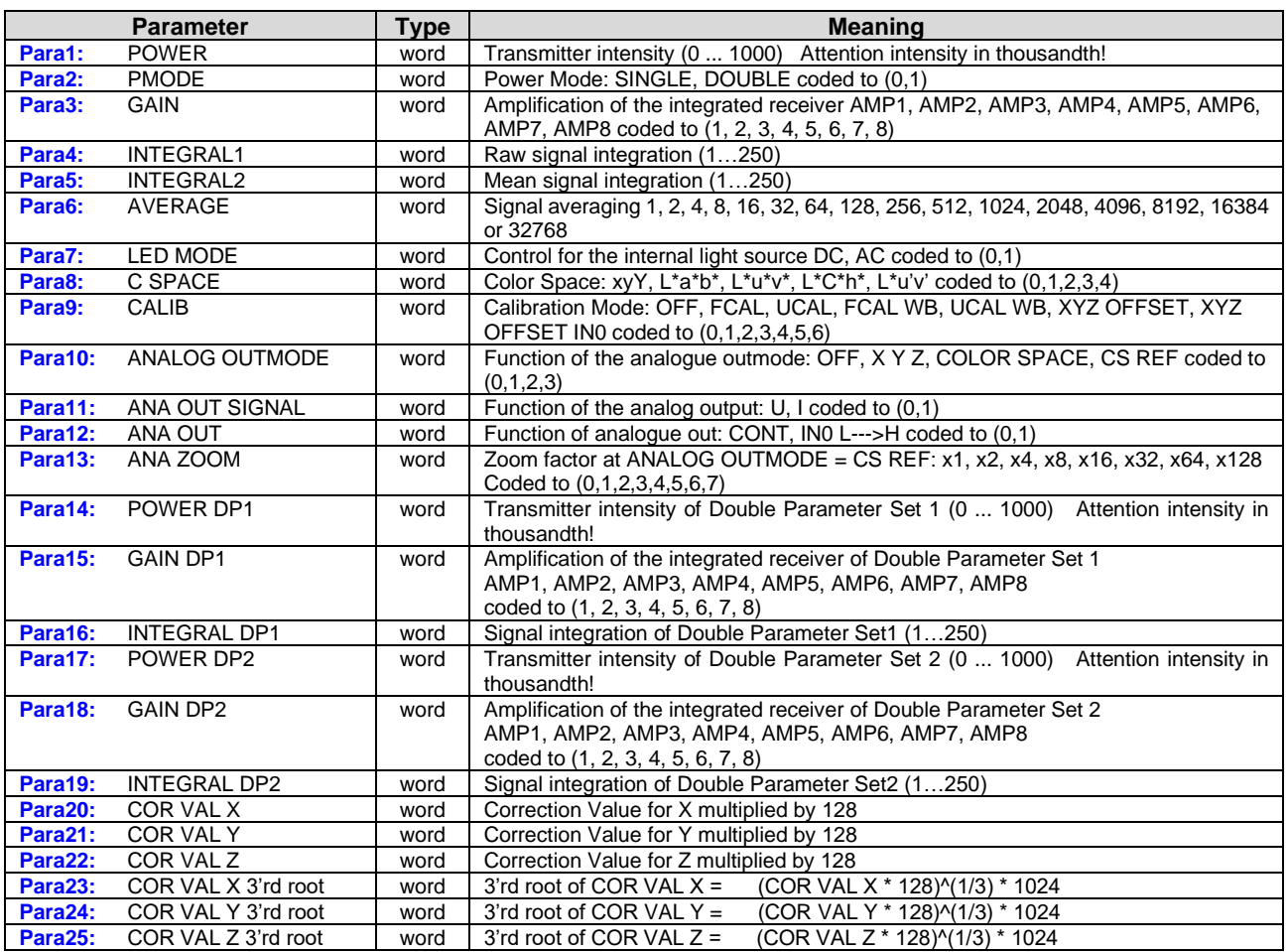

Upon request, the data acquired and processed by the sensor are sent by the sensor in the following sequence.  $ln(1)$  **bytes** = 8bit 1 **word** = 2 **byte** 1 **long** = 2 **word** = 4 **byte** 

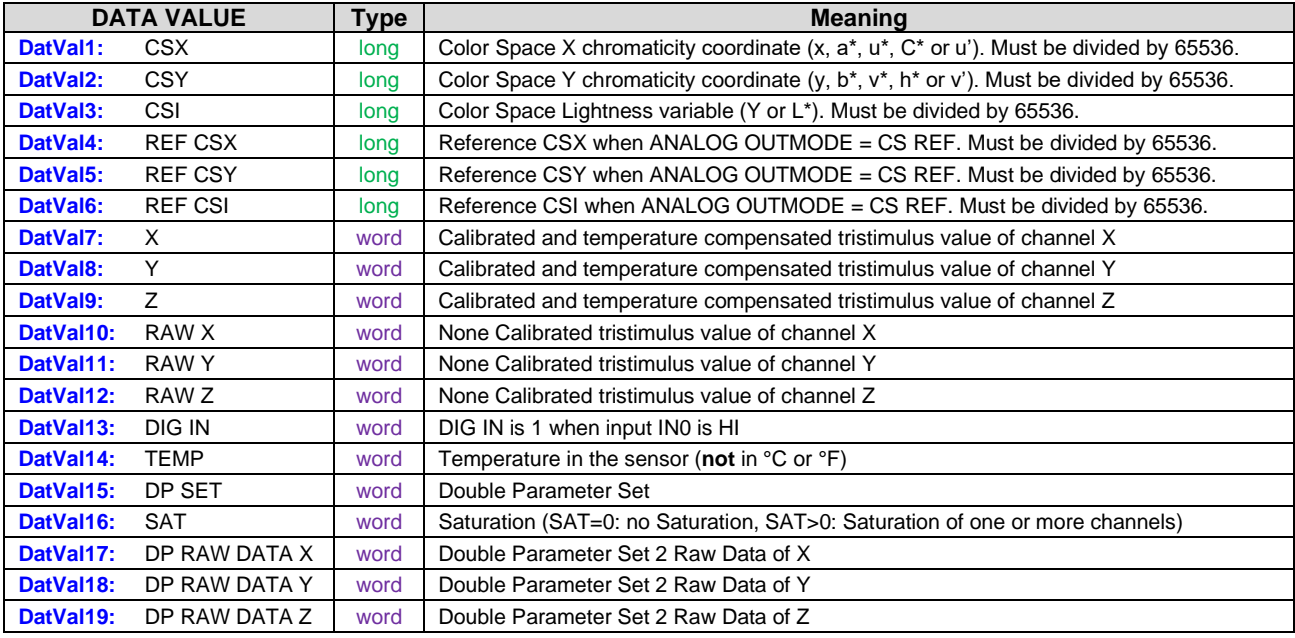

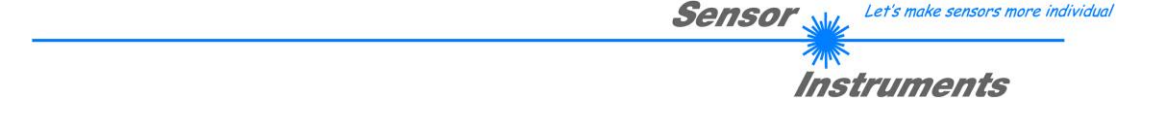

Digital serial communication is used for the exchange of data between the software running on the PC and the sensor.

For this purpose the control unit features an EIA-232 compatible interface that operates with the (fixed) parameters "**8 data bits, 1 stop bit, no parity bit, no handshake"**.

Five values are available for the baudrate: 9600baud, 19200baud, 38400baud, 57600baud and 115200baud. As an option the PC software also can communicate through TCP/IP or USB. In these cases transparent interface converters must be used that allow a connection to the RS232 interface.

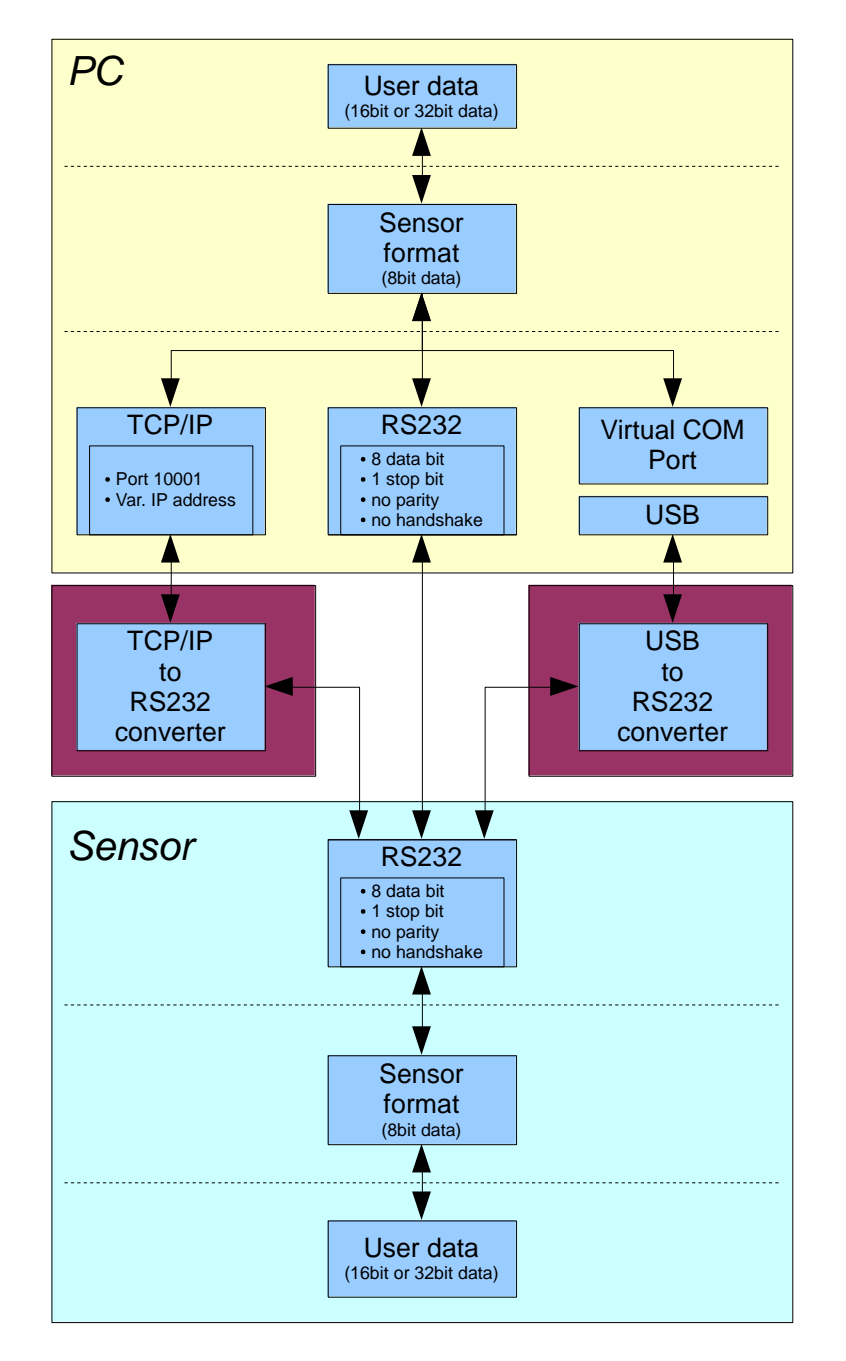

A proprietary protocol format that organises and bundles the desired data is used for all physical connection variants between PC software and control unit. Depending on their type and function the actual data are 16- or 32 bit variables and represent integer or floating-point values. The protocol format consists of 8-bit wide unsigned words ("bytes"). The actual data therefore sometimes must be distributed to several bytes.

The control unit always behaves passively (except if another behaviour has been specifically activated). Data exchange therefore always is initiated by the PC software. The PC sends a data package ("frame") corresponding to the protocol format, either with or without appended data, to which the control unit responds with a frame that matches the request.

The protocol format consists of two components:

A "header" and an optional appendant ("data").

The header always has the same structure.

The first byte is a synchronisation byte and always is  $85_{\text{dez}}$  (55<sub>hex</sub>).

The second byte is the so-called order byte. This byte determines the action that should be performed (send data, save data, etc.).

A 16-bit value (argument) follows as the third and fourth byte. Depending on the order, the argument is assigned a corresponding value.

The fifth and sixth byte again form a 16-bit value. This value states the number of appended data bytes. Without appended data both these bytes are  $0_{\text{dez}}$  or  $00_{\text{hex}}$ , the maximum number of bytes is 512.

The seventh byte contains the CRC8 checksum of all data bytes (data byte 0 up to and incl. data byte n).

The eight byte is the CRC8 checksum for the header and is formed from bytes 0 up to and incl. 6.

The header always has a total length of 8 bytes. The complete frame may contain between 8 and 520 bytes.

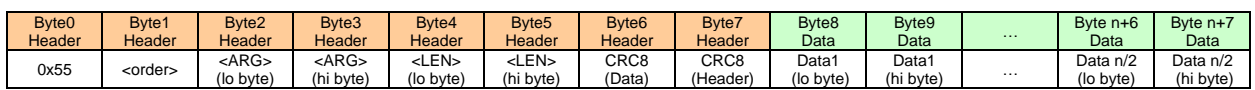

The following **orders** can be sent to the sensor.

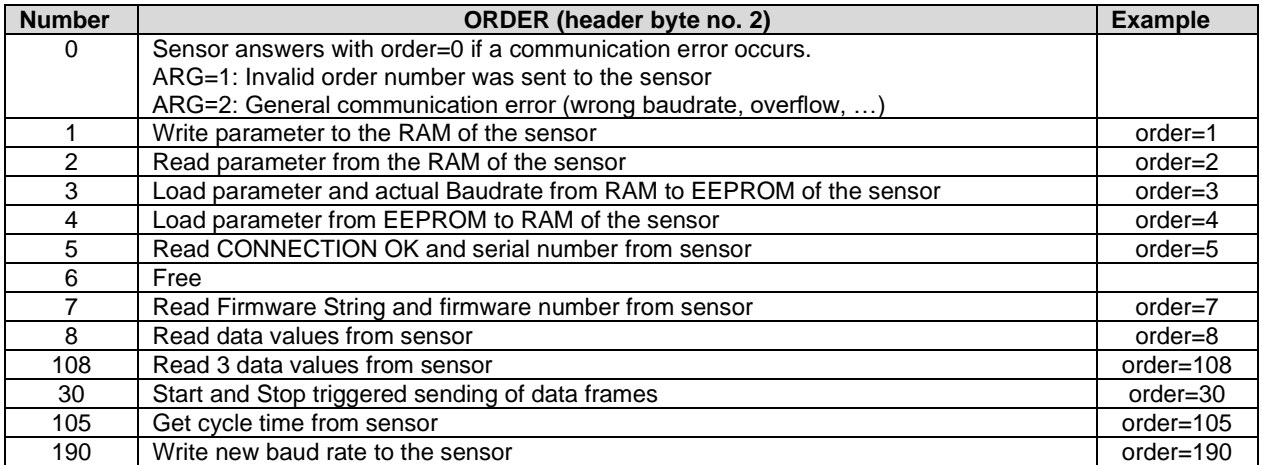

### Let's make sensors more individual **Sensor**

## **Instruments**

### **CRC8 checksum**

The so-called "Cyclic Redundancy Check" or CRC is used to verify data integrity. This algorithm makes it possible to detect individual bit errors, missing bytes, and faulty frames. For this purpose a value - the so-called checksum - is calculated over the data (bytes) to be checked and is transmitted together with the data package. Calculation is performed according to an exactly specified method based on a generator polynomial. The length of the checksum is 8 bit ( = 1 byte). The generator polynomial is:

```
X
8+X5+X4+X0
```
To verify the data after they have been received, CRC calculation is performed once again. If the sent and the newly calculated CRC values are identical, the data are without error.

The following pseudo code can be used for checksum calculation:

```
calcCRC8 (data[ ], table[ ])
Input: data[ ], n data of unsigned 8bit
       table[ ], 256 table entries of unsigned 8bit
Output: crc8, unsigned 8bit
```

```
\text{crc8} := \text{AA}_{\text{hex}}for I := 1 to n do
         idx := crc8 EXOR data[ i ]
         crc8 := table[ idx ]
endfor
return crc8
```
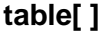

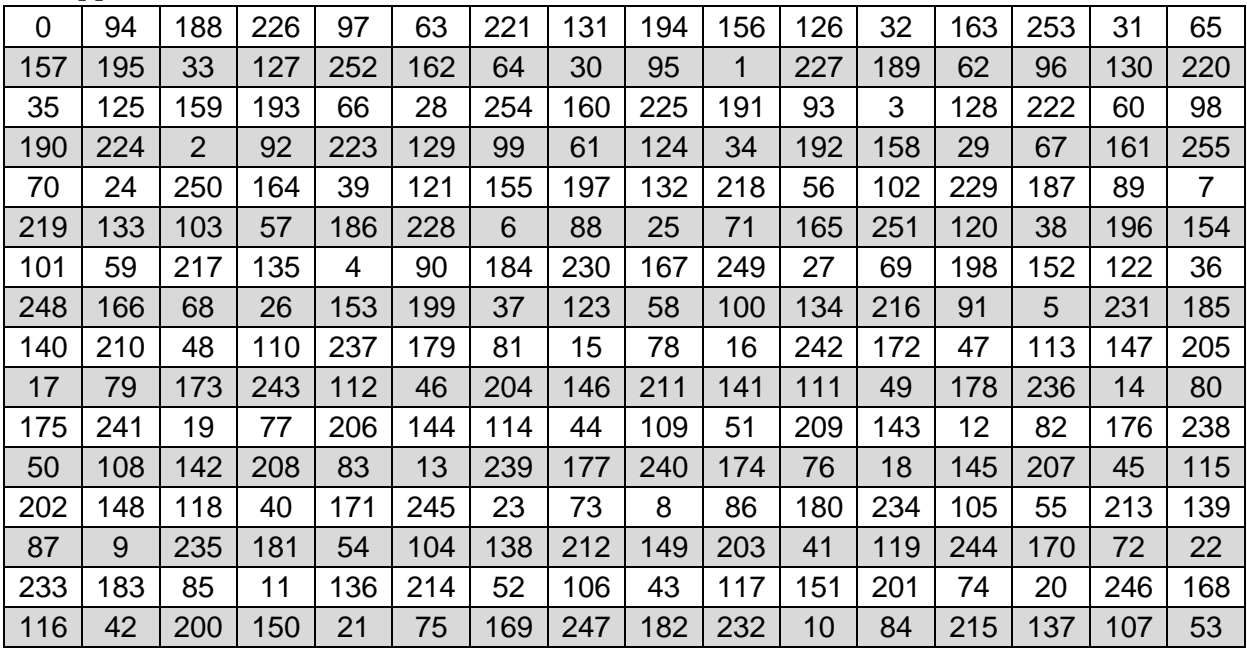

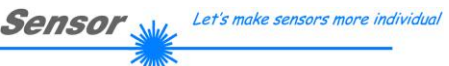

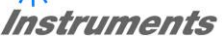

### **Example order=1:** Write parameter to the RAM of the sensor.

Example is with 5 parameter (Para1=500, Para2=0; Para3=3200, Para4=3300, Para5=1) Have a look at the **TABLE PARAMETER** to check out how much parameter you have to send.

### DATA FRAME PC → Sensor

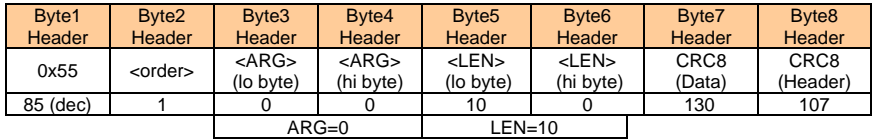

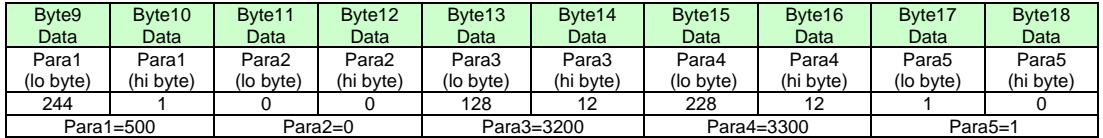

### DATA FRAME Sensor → PC

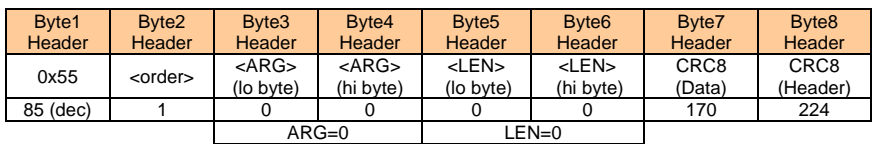

If you receive an argument greater 0, ARG parameter where out of range and have been set to a default value.

### **Example order=2:** Read parameter from the RAM of the sensor.

Example is with 5 parameter (Para1=500, Para2=0; Para3=3200, Para4=3300, Para5=1) Have a look at the **TABLE PARAMETER** to check out how much parameter you will receive.

### DATA FRAME PC → Sensor

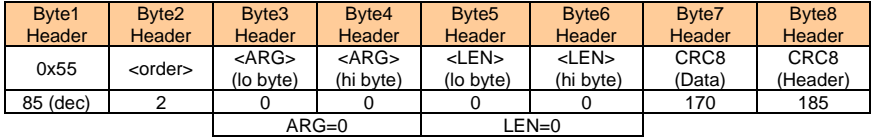

### DATA FRAME Sensor → PC

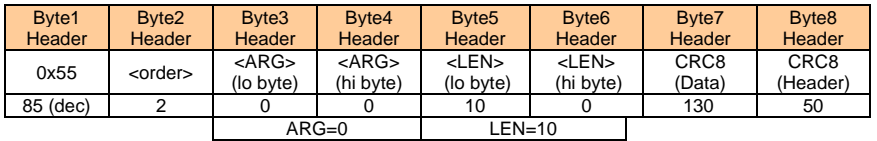

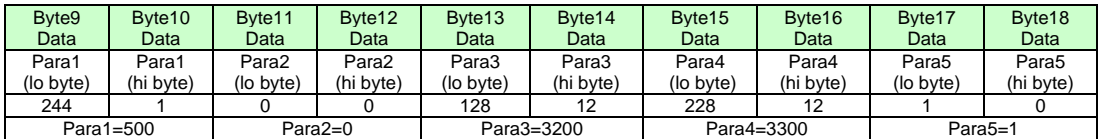

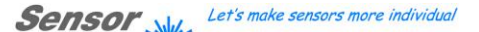

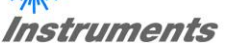

**Example order=3:** Load parameter and actual Baudrate from RAM to EEPROM of the sensor.

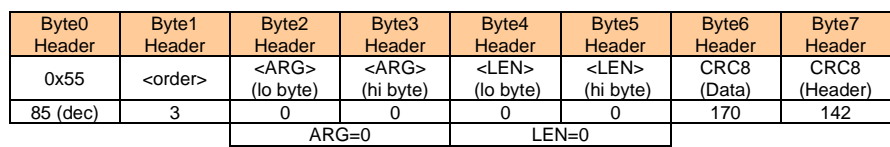

DATA FRAME PC → Sensor

### DATA FRAME Sensor → PC

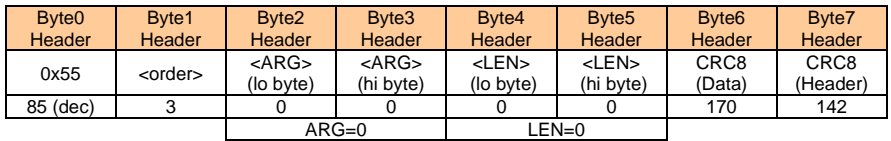

**Example order=4:** Load parameter from EEPROM to RAM of the sensor.

### DATA FRAME PC → Sensor

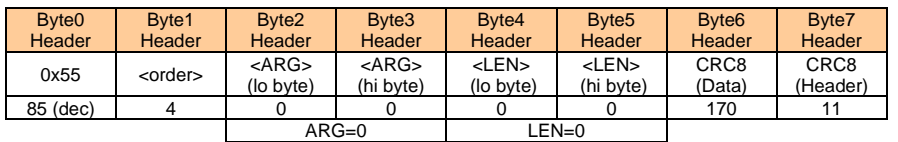

### DATA FRAME Sensor → PC

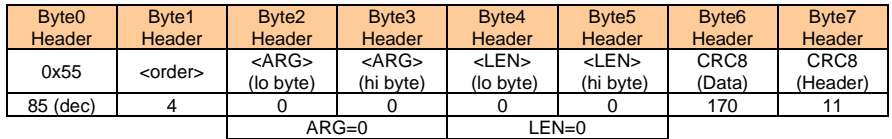

### **Example order=5:** Read CONNECTION OK from sensor.

### DATA FRAME PC → Sensor

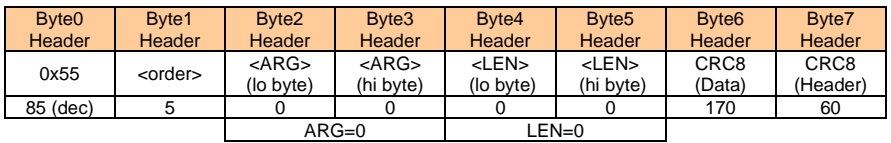

DATA FRAME Sensor → PC ARG determines the serial number of the sensor

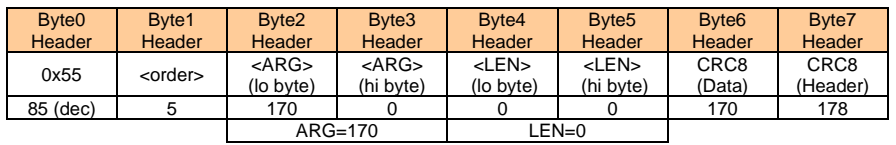

## **Example order=7:** Read Firmware String from sensor

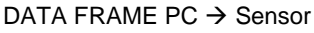

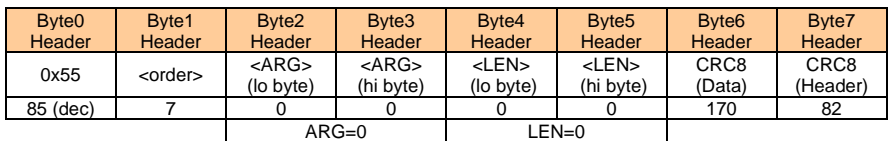

### DATA FRAME Sensor → PC

ARG determines the firmware number of the sensor

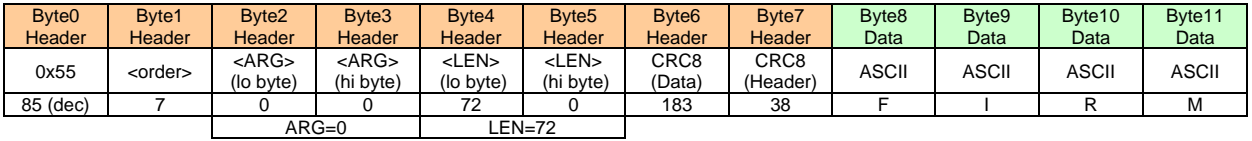

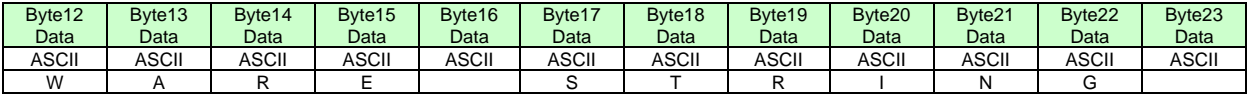

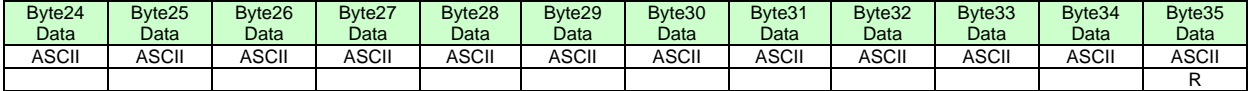

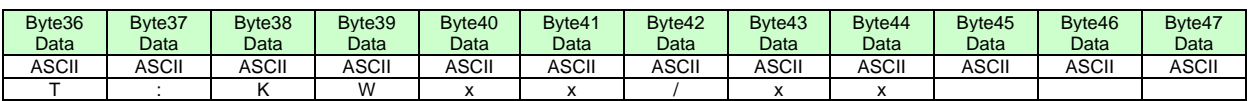

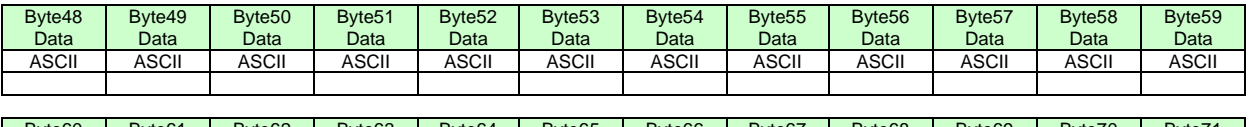

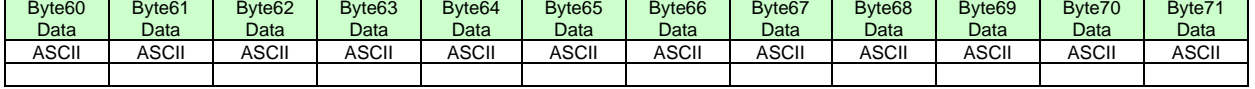

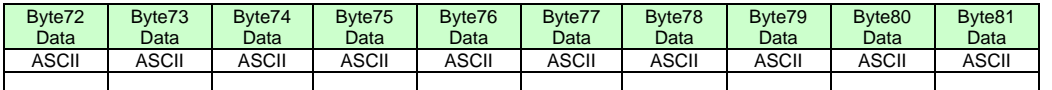

**Example order=8:** Read data values from sensor.

DATA FRAME PC → Sensor

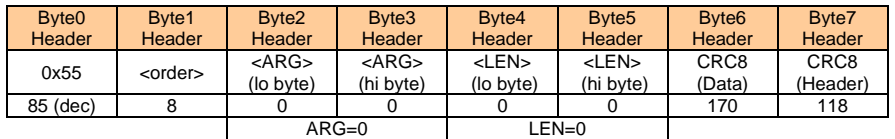

DATA FRAME Sensor → PC

8 Header Bytes and all **DATA VALUES** (See Table DATA VALUE)

**Example order=108:** Read 3 data values from sensor.

DATA FRAME PC → Sensor

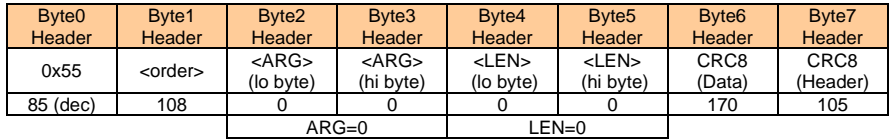

DATA FRAME Sensor → PC

8 Header Bytes and 3 DATA VALUES (DatVal1, DatVal2, DatVal3. See Table DATA VALUE)

**Example order=30:** Start and Stop triggered sending of data frames

**Start** triggered sending of data frames DATA FRAME PC  $\rightarrow$  Sensor <ARG> determines which data should be send when Trigger goes HI ARG = 1 --> The HEADER and all DATA VALUES will be send ARG = 2 --> The HEADER and only the color space coordinates CSX, CSY, CSY will be send

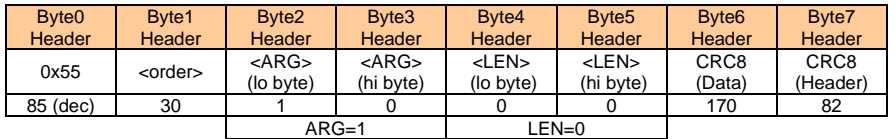

### DATA FRAME Sensor → PC

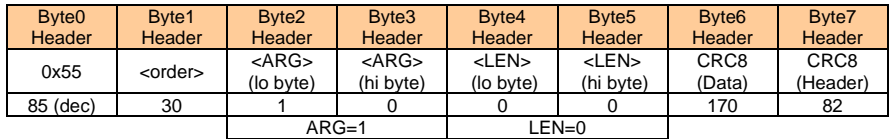

**Stop** triggered sending of data frames DATA FRAME PC  $\rightarrow$  Sensor ARG = 0 --> stops triggered sending.

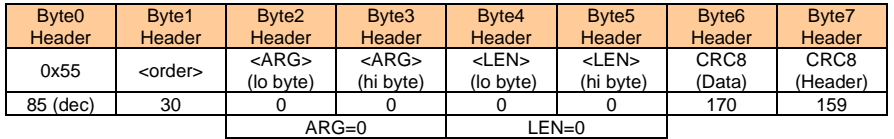

### DATA FRAME Sensor → PC

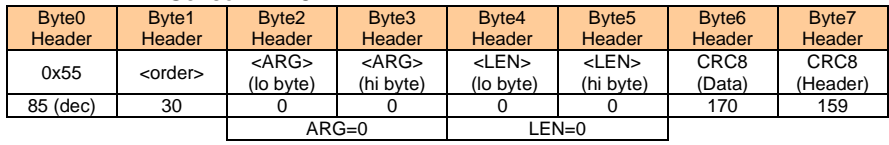

### **Example order=105:** Get cycle time from sensor

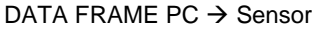

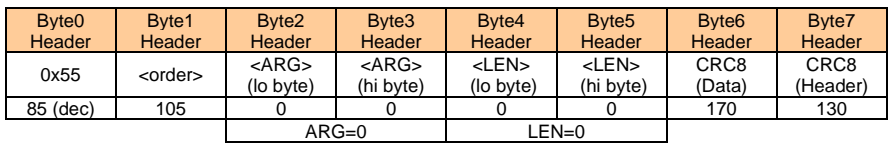

### DATA FRAME Sensor → PC

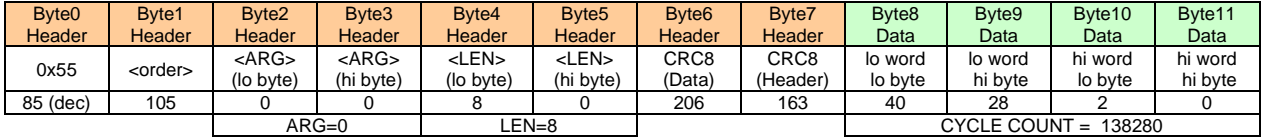

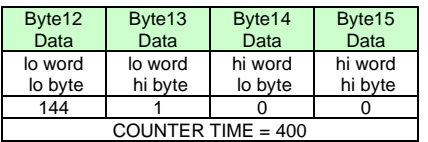

**Cycle Time [Hz]** = CYCLE COUNT / (COUNTER TIME \* 0,01)

**Cycle Time [ms]** = (COUNTER TIME \* 0,01) / CYCLE COUNT

**Example order=190:** Write new baud rate to the sensor.

DATA FRAME PC → Sensor

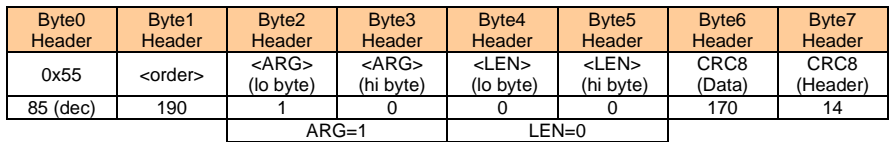

New baud rate is determined by argument. ARG= $0$ : baud rate =  $9600$  $ARG=1$ : baud rate = 19200 ARG=2: baud rate =  $38400$ ARG=3: baud rate =  $57600$ ARG=4: baud rate = 115200 ARG=5: baud rate = 230400 ARG=6: baud rate =  $460800$ 

DATA FRAME Sensor → PC

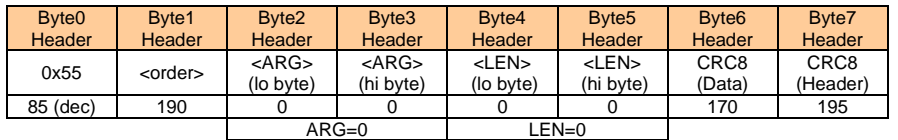

# **A. Firmwareupdate über Software Firmware Loader**

## **A.1 Bedienungsanleitung Software Firmware Loader V1.1**

Die vorliegende Bedienungsanleitung dient zur Installation der PC-Software für den Firmware Loader. Zur Unterstützung der Inbetriebnahme des Firmware Loader werden in dieser Bedienungsanleitung die einzelnen Funktionselemente der graphischen Windows®-Benutzeroberfläche erklärt.

Die Software ermöglicht es dem Anwender, ein automatisches Firmwareupdate durchzuführen. Das Update wird dabei über die RS232 Schnittstelle durchgeführt.

Zum Firmwareupdate werden ein Initialisierungsfile (xxx.ini) sowie ein Firmwarefile (xxx.elf.S) benötigt. Diese Files sind vom Lieferanten erhältlich. In manchen Fällen wird ein zusätzliches Firmwarefile für den Programmspeicher (xxx.elf.p.S) benötigt, dieses File wird dann automatisch mit den beiden anderen Dateien zur Verfügung gestellt.

**Wichtig!** Für das Firmwareupdate ist es unbedingt erforderlich, dass alle zwei oder drei Files in dem gleichen Ordner hinterlegt sind.

Nachdem das Initialisierungsfile über den Firmware Loader geladen wurde, erfolgt ein Plausibilitätstest. Wenn das Initialisierungsfile verändert worden ist oder beschädigt wurde, ist ein Firmwareupdate nicht möglich.

Nach erfolgreichem Plausibilitätstest werden die Anweisungen, die im Initialisierungsfile hinterlegt worden sind, schrittweise durchgeführt.

Bei einem Firmwareupdate wird der komplette Mikrokontroller im Sensor gelöscht. D.h. dass sowohl das Programm im Programmspeicher als auch die Daten im Datenspeicher verloren gehen.

Der Programmspeicher wird durch die neue Firmware automatisch wieder richtig beschrieben.

Die im Datenspeicher (EEPROM) abgespeicherten Parametereinstellungen, Temperaturkurven, Linearisierungs-kurven etc. werden jedoch gelöscht.

**Mit dem Firmware Loader V1.1 werden die Daten im EEPROM gesichert, um sie nach einem erfolgreichen Firmware Update wieder aufzuspielen.**

**Dazu wird ein EEPROM Backup File erzeugt.**

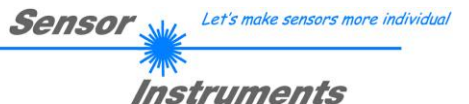

# **A.2 Installation der Software Firmware Loader V1.1**

Für eine erfolgreiche Installation der Firmware Loader Software müssen folgende Hardware-Voraussetzungen erfüllt sein:

- Microsoft® Windows® 7, 8, 10
- IBM PC AT oder kompatibler
- VGA-Grafik
- Microsoft®-kompatible Maus
- Serielle RS232-Schnittstelle am PC oder USB Slot oder RJ45 Buchse
- Kabel *cab-las4/PC* (*cab-las5/PC)* für die RS232-Schnittstelle oder *cab-4/USB* (*cab-5/USB)* für den USB Slot oder *cab-4/ETH (cab-5/ETH)* für die RJ45 Buchse

Installieren Sie nun die Software wie im Folgenden beschrieben:

- 1. Sie können die Software direkt von der Installations-DVD installieren. Auf der DVD befindet sich der Ordner SOFTWARE. Im Ordner SOFTWARE ist eine SETUP Anwendung. Zum Installieren der Software müssen Sie diese SETUP-Anwendung starten. 2. Das Installationsprogramm meldet sich mit einem Dialogfeld und schlägt vor, die Software im Verzeichnis C:\"DATEINAME" auf der Festplatte einzurichten. Akzeptieren Sie den Vorschlag mit **OK** oder [**ENTER**] oder ändern Sie die Pfad-Vorgaben nach Ihren Wünschen. 3. Während der Installation wird eine neue Programm-Gruppe für die Software im Windows Programm-Manager erzeugt. Außerdem wird in der erzeugten Programmgruppe ein Icon für den Start der Software automatisch generiert. Falls die Installation erfolgreich durchgeführt werden konnte, meldet sich das Installationsprogramm mit einer Dialogbox ''Setup OK''.
- 4. Nach erfolgreicher Installation kann die Software durch Doppelklick auf das Icon mit der linken Maustaste gestartet werden.

Windows® ist ein eingetragenes Warenzeichen der Microsoft Corp. VGATM ist ein Warenzeichen der International Business Machines Corp.

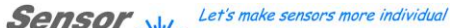

**Bitte lesen Sie diesen Abschnitt unbedingt zuerst durch, bevor Sie beginnen.**

**Im Beispiel wird ein Softwareupdate von SPECTRO3 V4.0 auf SPECTRO3 V4.1 durchgeführt.**

### **Schritt 1:**

Nach dem Aufruf der Firmware Loader Software erscheint nebenstehendes Fenster auf der Windows® Oberfläche.

Die Software versucht sofort nach dem Start eine Verbindung zum angeschlossenen Sensor herzustellen. Sollte der Sensor nicht an **COM PORT 1** angeschlossen sein, wählen Sie den entsprechenden **COM PORT** aus. Beachten Sie auch, dass die richtige **BAUDRATE** eingestellt ist.

Versuchen Sie jetzt, über **TRY TO CONNECT** eine Verbindung aufzubauen. Nachdem die Verbindung steht, meldet sich der Sensor mit der momentan aufgespielten Firmware.

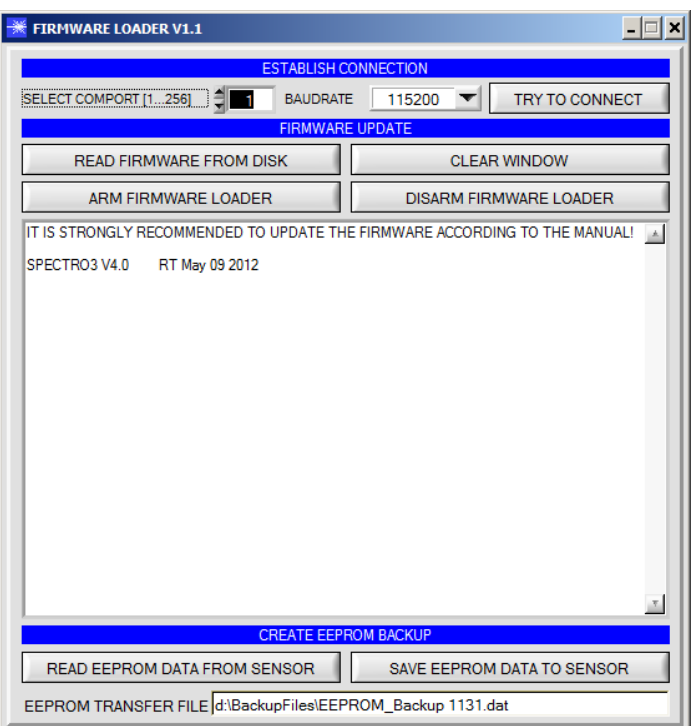

### **Schritt 2:**

Drücken Sie den Button **READ FIRMWARE FROM DISK** und laden das File **xxx.ini.** 

Das geladene Initialisierungsfile wird im Statusfenster angezeigt.

Wie oben beschrieben, wird zuerst ein Plausibilitätstest des Initialisierungsfiles durchgeführt.

Wenn das File in Ordnung ist, kommt die Meldung:

File read OK!

Press **ARM FIRMWARE LOADER** to start firmware update.

Bitte beachten Sie den Kommentar, der im Anzeigefenster erscheint. Mit Hilfe des Kommentars können Sie sicherstellen, dass Sie das richtige Initialisierungsfile geladen haben.

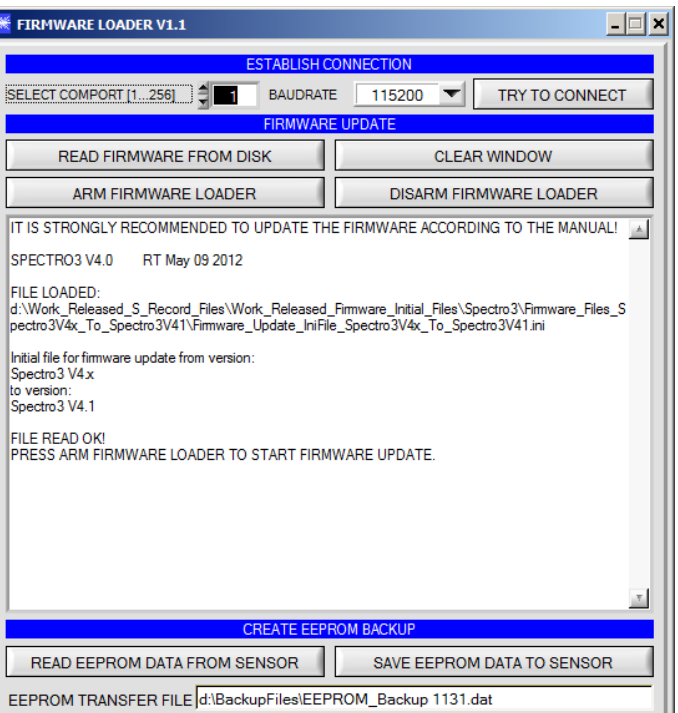

 $\overline{\mathbf{r}}$ 

 $\overline{\mathbf{r}}$ 

 $\overline{OK}$ 

Abbrechen

### **Schritt 3:**

Drücken Sie jetzt den Button **ARM FIRMWARE LOADER**. Das Programm versucht nun einen Softwarebefehl abzusetzen, welcher den normalen Programmlauf unterbricht und zur Startadresse des Bootsektors springt. War dies erfolgreich, meldet sich der Sensor mit der Aufforderung, das S-Record File in den Sensor zu laden.

Das Firmwareupdate läuft nach Drücken von **ARM FIRMWARE LOADER** voll automatisch.

Zwischendurch werden Sie nur aufgefordert, einen Namen für das EEPROM Backup File einzugeben. Sollte das Firmwareupdate bis zum Auslesen der EEPROM Daten problemlos laufen, danach aber aus irgendwelchen Gründen schief gehen, kann das EEPROM Backup File jederzeit über **SAVE EEPROM DATA TO SENSOR** aufgespielt werden.

Den Dateinamen für Ihr **EEPROM Backup File** sollten Sie so wählen, dass es bei mehreren Sensoren nicht zu einer Verwechslung kommen kann. Ratsam wäre ein Dateiname, der die Seriennummer des Sensors enthält. Es spricht auch nichts dagegen, sich diese Datei für zukünftige Updates zu sichern.

Nach erfolgreichem Update meldet sich der Sensor mit der Statuszeile der neuen Firmware.

Das gesamte Update kann bis zu 1 Minute dauern.

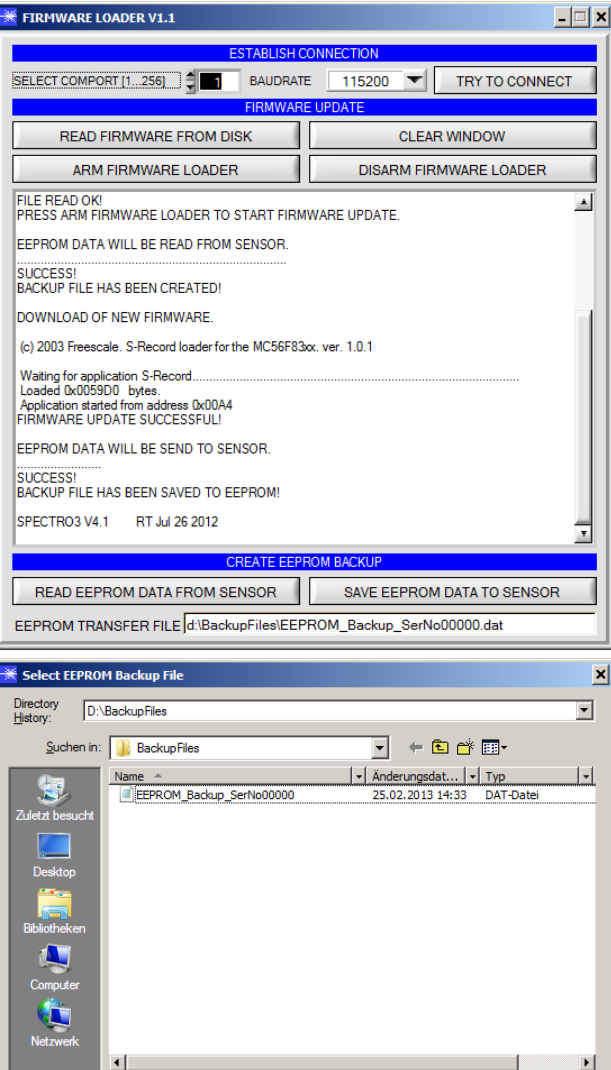

EEPROM\_Backup\_SerNo00000

 $\sqrt{\binom{4}{1}}$ 

Dateiname:

Dateityp:

Let's make sensors more individual Sensor .

## Instruments

Sollte wider Erwarten beim Update des Programmspeichers etwas schief gegangen sein, haben Sie immer noch die Möglichkeit ein Update durchzuführen, auch wenn der Sensor "abgeschossen" wurde.

Stellen Sie sicher, dass Sie den richtigen **COM PORT** ausgewählt haben und die richtige **BAUDRATE**.

Nach **TRY TO CONNECT** werden Sie keine Verbindung erhalten.

Laden Sie das entsprechende **xxx.ini** File von der Festplatte.

Drücken Sie **ARM FIRMWARE LOADER**.

Das Programm versucht den Softwarebefehl zum Update abzusetzen. Dies funktioniert jedoch nicht und Sie erhalten die Meldung **CONNECTION FAILURE**.

Der Firmware Loader ist aber jetzt für 30 Sekunden "scharf".

Wenn Sie innerhalb der 30 Sekunden einen Hardware Reset durchführen, wird das Firmwareupdate automatisch durchgeführt.

Nach erfolgreichem Update meldet sich der Sensor mit der Statuszeile der neuen Firmware.

Das gesamte Update kann bis zu 1 Minute dauern.

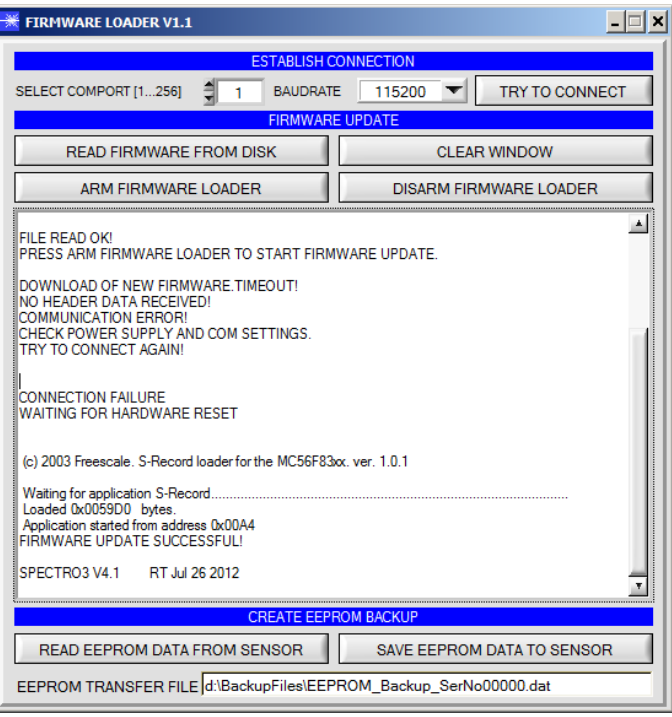

INFO! Sollte der Sensor "abgeschossen" worden sein, dann arbeitet der Sensor mit einer Baudrate von 115200.

Sie können jederzeit ein EEPROM Backupfile erzeugen, um es auf Ihrer Festplatte zu archivieren.

Drücken Sie dazu **READ EEPROM DATA FROM SENSOR.** Sie werden aufgefordert ein Initialisierungsfile zu wählen, falls noch keines geladen wurde. Anschließend werden Sie nach einen Dateinamen gefragt. Der gewählte Name wir im Display **EEPROM TRANSFER FILE**  angezeigt.

Den Dateinamen für Ihr **EEPROM Backup File** sollten Sie so wählen, dass es bei mehreren Sensoren nicht zu einer Verwechslung kommen kann. Ratsam wäre ein Dateiname der die Seriennummer des Sensors enthält.

Der Firmware Loader liest jetzt die kom-pletten EEPROM Daten im Datenspeicher aus und speichert diese im selektierten File.

War dies erfolgreich, erscheint die Meldung: **Success!**

**Backup File has been created!**

Sollte bei einem Firmwareupdate etwas schief gegangen sein, das **Backup File** jedoch noch erzeugt worden sein, kann das gespeicherte EEPROM **Backup File** über **SAVE EEPROM DATA TO SENSOR** jederzeit in den Sensor geladen werden.

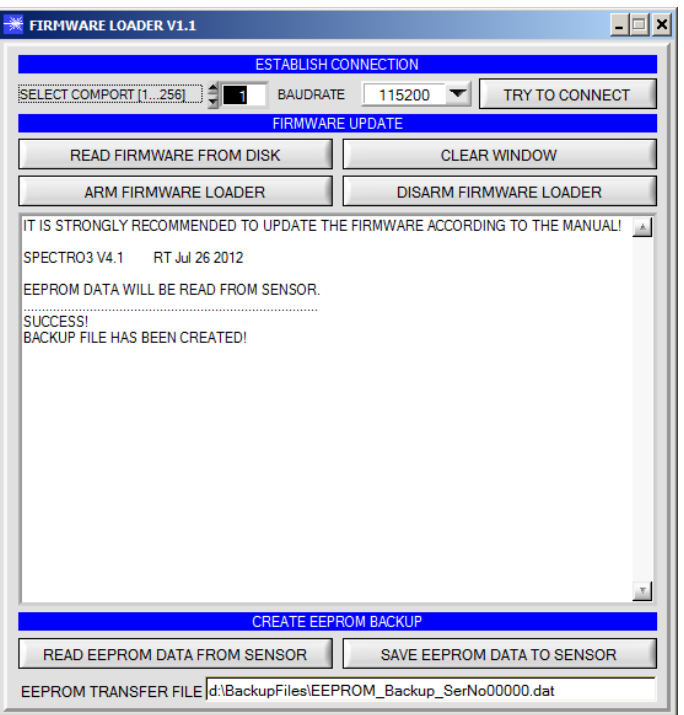

Let's make sensors more individual **Sensor** 

**Instruments** 

**CLEAR WINDOW** setzt das Anzeigedisplay zurück.

Mit **DISARM FIRMWARE LOADER** können Sie das Firmwareupdate abbrechen, wenn Sie längere Zeit keine Antwort oder Meldungen in der Statuszeile erhalten.

Warten Sie jedoch ca. 1 Minute, bevor Sie diesen Button drücken.

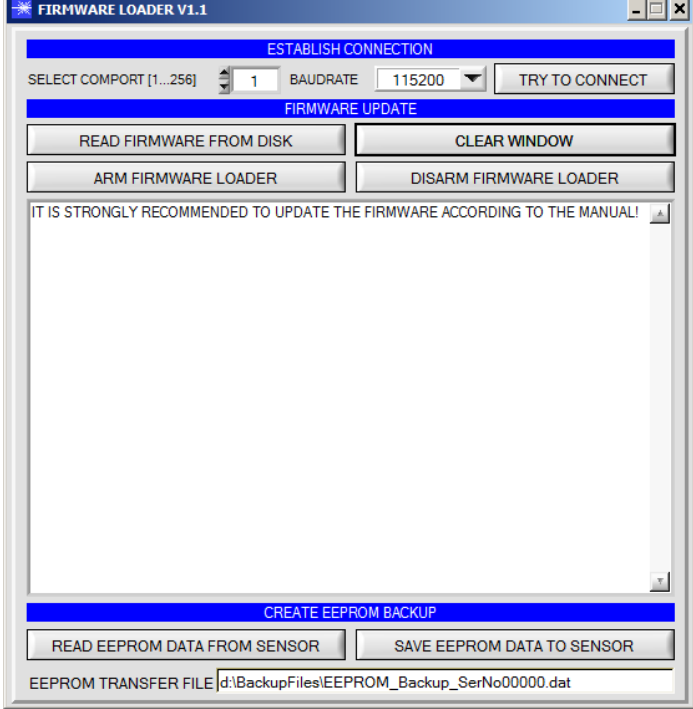